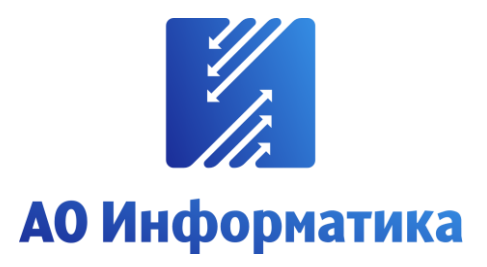

**Автоматизированная система мониторинга объектов**

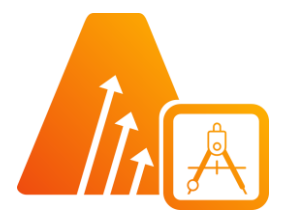

## **АСМО-графический редактор**

**Персональная версия**

# **Руководство по установке**

**Иваново 2023**

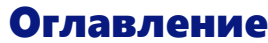

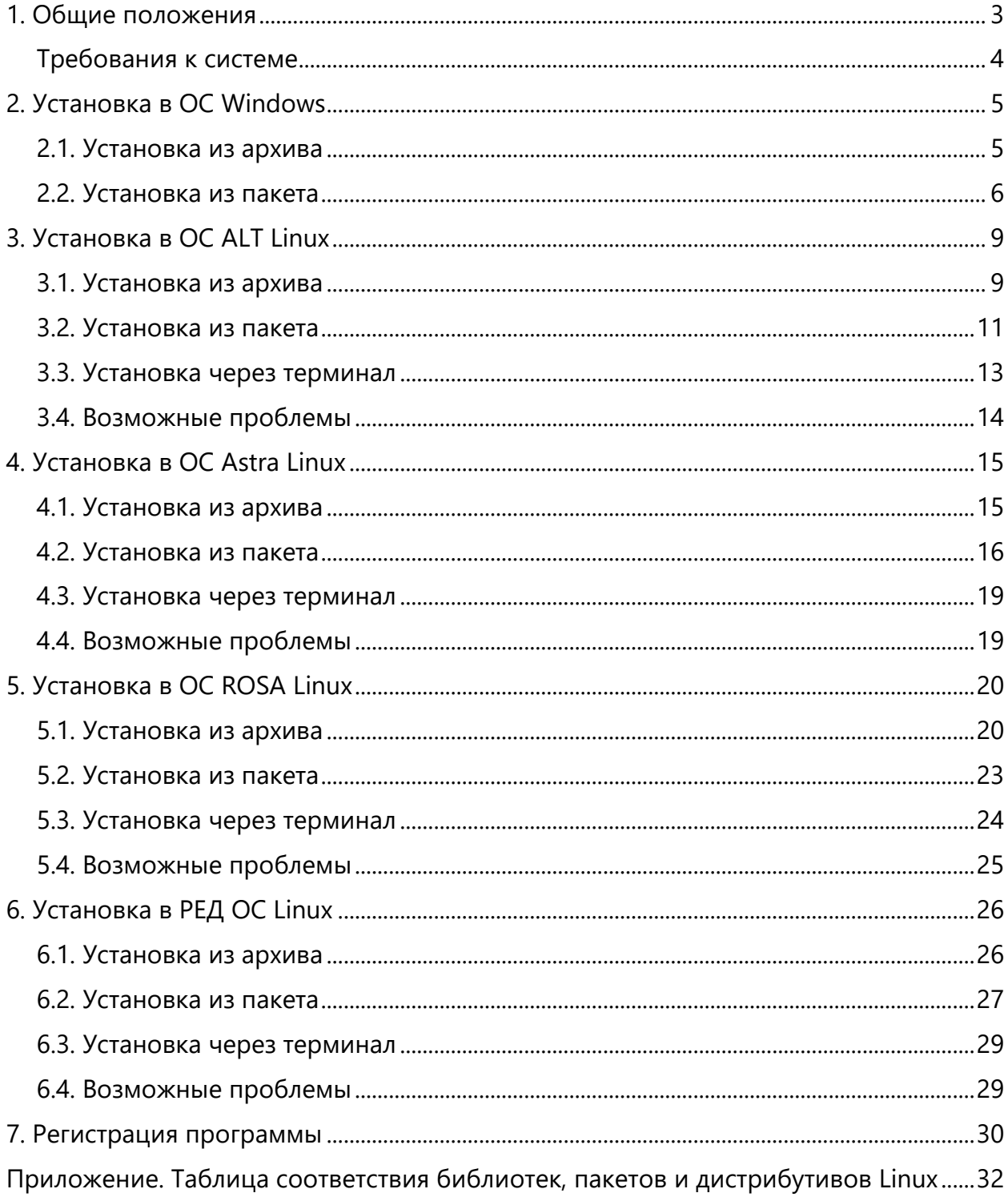

### 1. Общие положения

<span id="page-2-0"></span>**Кроссплатформенное** инструментальное средство для разработки графических схем «АСМО-графический редактор»® (свидетельство о государственной регистрации программы для ЭВМ № 2010612206, далее по тексту «АСМО-графический редактор») является частью инструментальной платформы «АСМО-конфигуратор» $^{\circledR}$ <sup>1</sup>.

Всю необходимую информацию о программном продукте можно найти на вебсайте **[https://www.asmograf.ru](https://www.asmograf.ru/)**. Скачать приложение можно оставив заявку на сайте (в этом случае вы получите ссылку на страницу скачивания на свой электронный адрес) или связавшись с нами по почте **asmo@inform.ivanovo.ru**.

«АСМО-графический редактор» выпускается в нескольких вариантах: персональная и профессиональная версии, а также бесплатное приложение «Просмотрщикконвертер».

В этом руководстве описывается процесс установки персональной версии «АСМОграфический редактор». Видеоуроки по установке этой версии можно просмотреть на наших каналах на **[RuTube](https://www.rutube.ru/plst/213923/)** и **[YouTube](https://www.youtube.com/watch?v=DUYrfHN-CPM&list=PLwA9mcOO2nTsdqPk-uA03uLeGkuApQoSw)**.

**Просмотрщик-конвертер** реализует следующие основные функции:

- просмотр и конвертация графических схем в форматах Visio  $(*.vsdx, **.vsdm, **.vsd)$ и «АСМО-графический редактор» (\*.aves, \*.avtml) без возможности их редактирования;
- просмотр библиотек в форматах Visio (\*.vssx, \*.vssm) и «АСМО-графический редактор» (\*.avelib) без возможности их редактирования;
- экспорт схем в форматы Visio (\*.vsdx, \*.vsd<sup>2</sup>), «АСМО-графический редактор» (\*.aves), AutoCAD (\*.dxf), Mapinfo (\*.mif  $u$  \*.mid), \*.svg, \*.pdf, \*.png;
- печать графических схем и чертежей со всеми необходимыми настройками;
- поиск объектов на схемах и в библиотеках;
- управление видимостью слоев схем;
- масштабирование схем.

**Персональная** версия предоставляет функции «Просмотрщика-конвертера», выполнена по файл-серверной архитектуре и дополнительно реализует следующие возможности:

- создание и редактирование графических схем;
- создание библиотек элементов схем (примитивов);
- импорт схем в форматах файлов MS Visio (\*.vsdx, \*.vsd, \*.vsdm), растровых форматах (\*.bmp, \*.gif, \*.jpeg, \*.jpg, \*.png, \*.ico) и форматах Windows (\*.wmf, \*.emf);
- импорт библиотек Visio (\*.vssx, \*.vssm, \*.vss);
- хранение схем и библиотек в файлах.

<sup>&</sup>lt;sup>1</sup> Инструментальная платформа автоматизированной системы мониторинга объектов АСМО® (регистрационный № 2010610319) представляет собой средство для создания прикладных решений по автоматизации производственно-хозяйственной деятельности предприятий различных отраслей промышленности, разработчик – АО «Информатика», г. Иваново.

<sup>&</sup>lt;sup>2</sup> Для поддержки экспорта в формат \*.vsd требуется наличие локально установленного приложения MS Visio или соответствующая настройка АСМО-микросервис конвертирования.

**Профессиональная** версия функционирует только в составе инструментальной платформы «АСМО-конфигуратор» и выполнена по трехуровневой архитектуре: *клиент – сервер приложений – СУБД*. Лицензия персональной версии программы не подходит для профессиональной версии редактора.

**Профессиональная** версия предоставляет функции персональной и дополнительно реализует следующие возможности:

- многопользовательский режим работы;
- совместная работа над схемами одновременное редактирование одной схемы несколькими пользователями;
- аудит изменений схем;
- хранение схем и библиотек в базе данных;
- настройка прав доступа пользователей, ролей и подразделений;
- хранение схем и библиотек в распределенной базе данных, настройка механизма репликации;
- привязка элементов схем к объектам базы данных, отображение данных на схеме, переходы к схемам и данным;
- формирование топологии соединений графических элементов;
- ведение версий схем, согласование схем;
- средства разработки редактор форм, отчетов, запросов, встроенный язык JavaScript.

### Требования к системе

<span id="page-3-0"></span>Перед установкой персональной версии «АСМО-графический редактор» убедитесь, что выполняются следующие требования к компьютеру:

- операционная система Astra Linux, ALT Linux, ROSA Linux, PEД ОС Linux, Debian 9, AlterOS или более поздней версии, либо Windows 7 или более поздней версии;
- процессор с тактовой частотой не менее 1 ГГц (рекомендуется 2 ГГц и выше);
- оперативная память не менее 2 Гб (рекомендуется 4 Гб и выше);
- видеокарта с поддержкой OpenGL;
- 400 Мб свободного места на жестком диске для установки.

### 2. Установка в ОС Windows

#### 2.1. Установка из архива

<span id="page-4-1"></span><span id="page-4-0"></span>Редактор может поставляться в виде архива с именем **asmo-aves-x.xxx-os-xdd.zip**, где x.xxx – это номер версии приложения, os – тип операционной системы, а dd – разрядность приложения, например **asmo-aves-6.466-windows-x64.zip**. Структура архива представлена на рисунке ниже.

*Рисунок 2-1. Структура архива с дистрибутивом графического редактора*

| > Установка  > asmo-aves-6.466-windows-x64.zip<br>Ų.<br>Ō<br>Поиск в: asmo-aves-6,466-wind<br>$\checkmark$ |   |                            |                       |                    |            |  |  |
|----------------------------------------------------------------------------------------------------|---|----------------------------|-----------------------|--------------------|------------|--|--|
|                                                                                                    | Λ | $\hat{\phantom{a}}$<br>Имя | Тип                   | Сжатый размер      | Защит      |  |  |
| оступ                                                                                                    |   | lib                        | Папка с файлами       |                    |            |  |  |
| стол *                                                                                                    |   | Libs                       | Папка с файлами       |                    |            |  |  |
|                                                                                                    | À | settings                   | Папка с файлами       |                    |            |  |  |
| ты                                                                                                    | À | <b>Templates</b>           | Папка с файлами       |                    |            |  |  |
| ения                                                                                                    | ÷ | $\boxed{F}$ aves.exe       | Приложение            | 7619 KB            | <b>Her</b> |  |  |
|                                                                                                    |   | aves.pdb                   | Файл "РОВ"            | 34 497 KB          | <b>Нет</b> |  |  |
|                                                                                                    |   | I S<br>libjpeg-9.dll       | Расширение приложения | 131 K <sub>B</sub> | <b>Her</b> |  |  |
|                                                                                                    |   | I S<br>libpng16-16.dll     | Расширение приложения | 104 KB             | <b>Нет</b> |  |  |
|                                                                                                    |   | 0<br>SDL <sub>2.dll</sub>  | Расширение приложения | 472 KB             | <b>Нет</b> |  |  |
|                                                                                                    |   | zlib1.dll<br>⊛             | Расширение приложения | 54 K <sub>B</sub>  | Hет        |  |  |

Распакуйте архив с дистрибутивом нужной версии в любую папку.

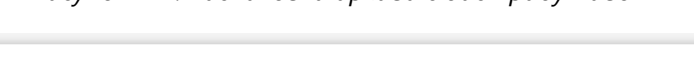

*Рисунок 2-2. Распаковка архива с дистрибутивом*

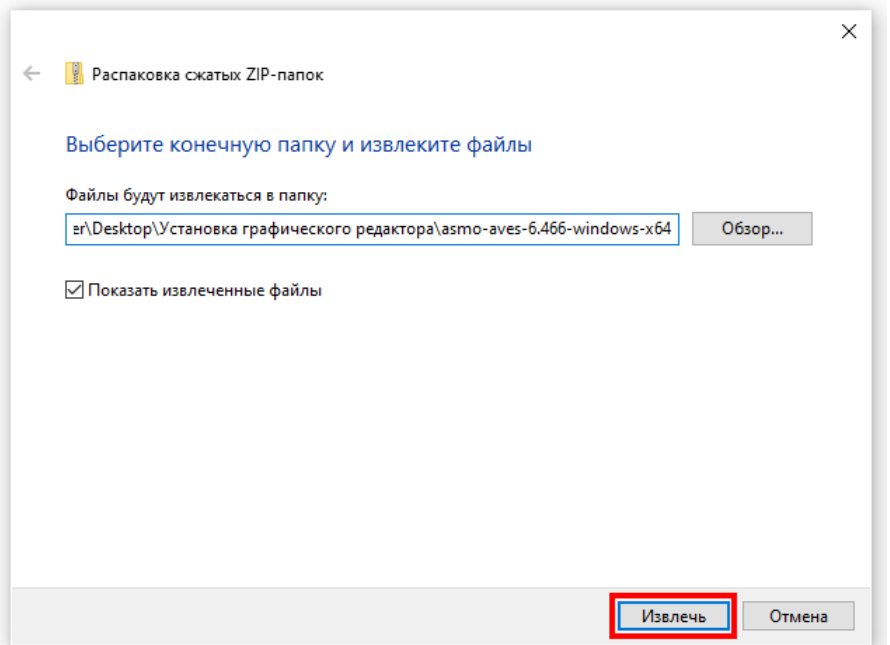

Чтобы начать работу с редактором, запустите файл **aves.exe**. Для удобства можно создать ярлык для запуска на рабочем столе. Для этого щелкните файл **aves.exe** правой кнопкой мыши и выберите *<Отправить – Рабочий стол (создать ярлык)>*.

#### 2.2. Установка из пакета

<span id="page-5-0"></span>Редактор может поставляться в виде установочного пакета с именем **asmo-avesx.xxx.msi**, где x.xxx – это номер версии приложения, например **asmo-aves-6.466\_00.msi**. Запустите этот файл.

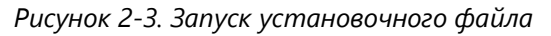

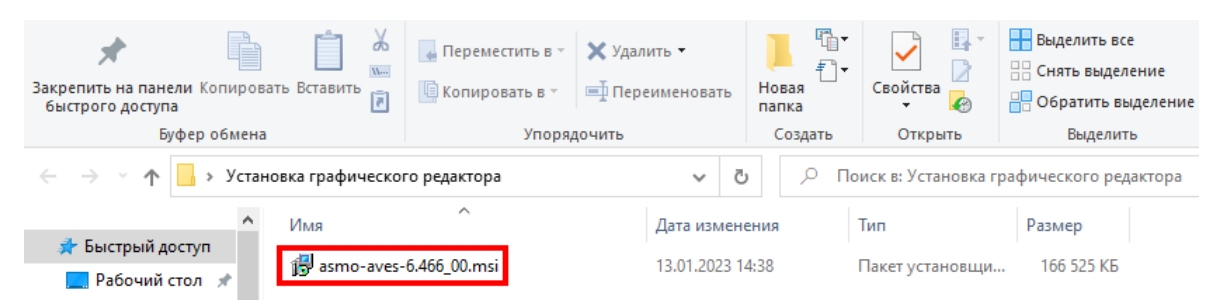

Откроется окно стандартной программы установки. После запуска программы установки выполните все действия, предлагаемые мастером:

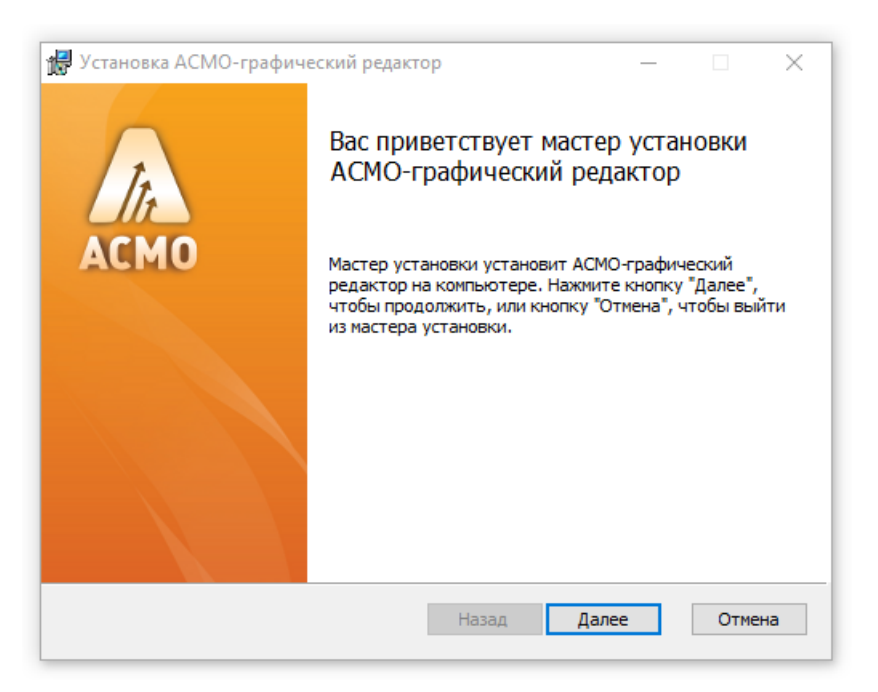

*Рисунок 2-4. Начало работы мастера установки*

Перед началом установки внимательно ознакомьтесь с лицензионным соглашением и, в случае согласия с его положениями, установите соответствующий флажок в форме:

*Рисунок 2-5. Ознакомление с лицензионным соглашением*

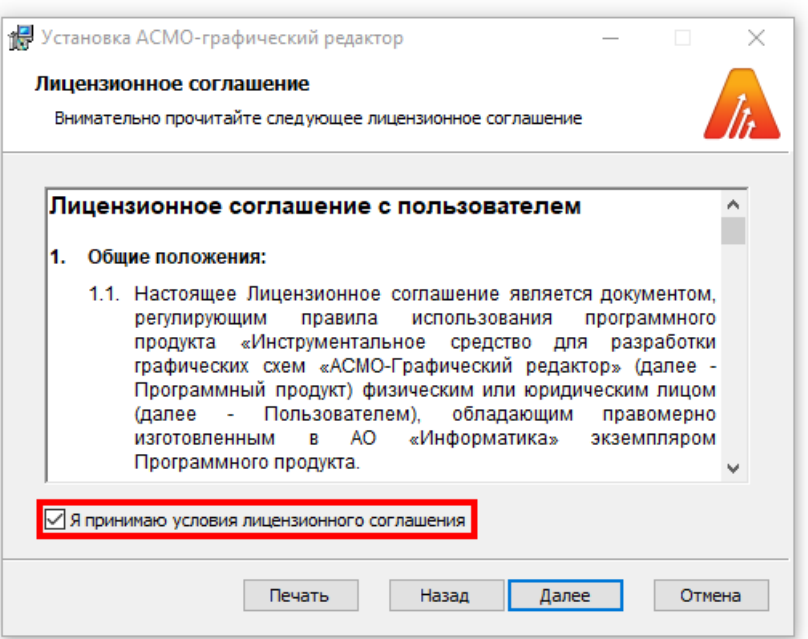

Укажите папку, в которую будет установлен редактор (по умолчанию *C:\asmo\aves6\*):

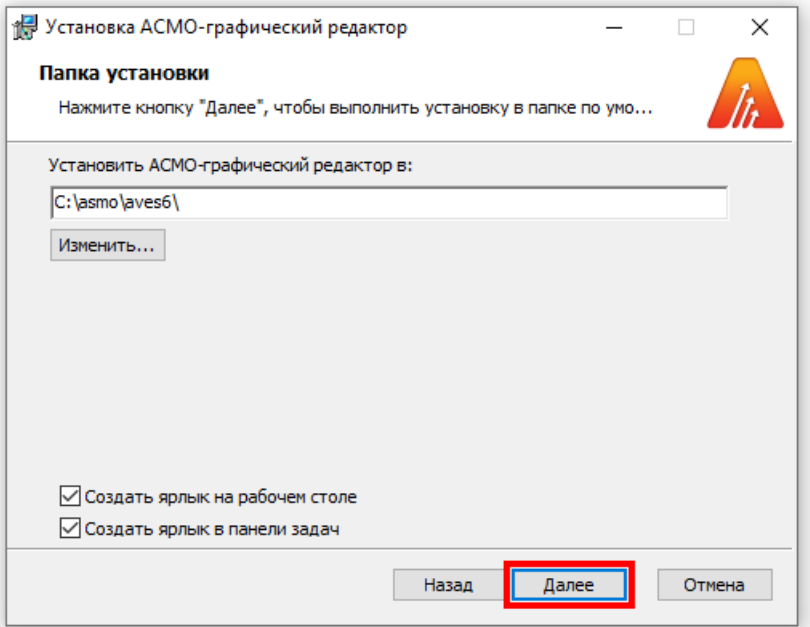

*Рисунок 2-6. Выбор папки для установки*

Если все подготовительные шаги были успешно пройдены, запустите непосредственно сам процесс установки. Поскольку будет вноситься ряд изменений в систему (ассоциирование типов файлов с приложением, настройки рабочего стола и т. д.), необходимо будет подтвердить согласие на установку программы.

*Рисунок 2-7. Запуск процесса установки*

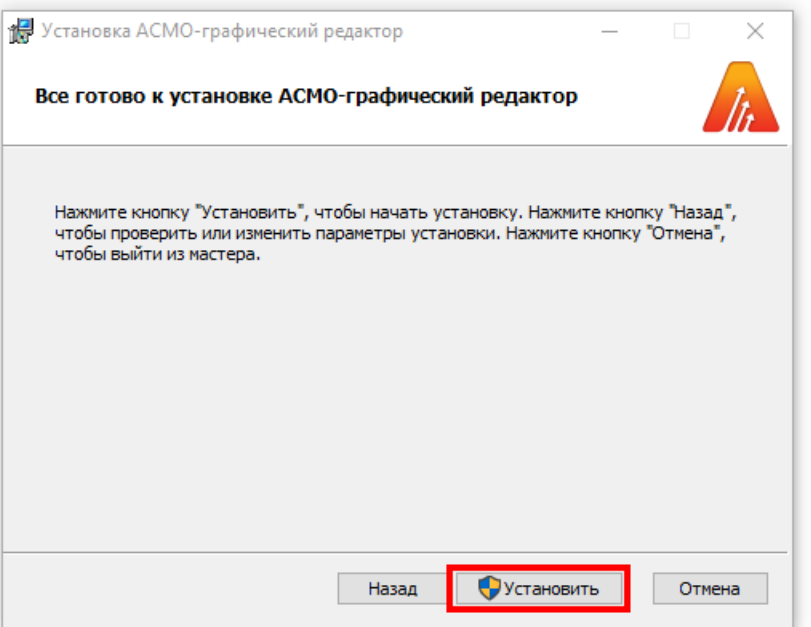

Процесс установки не требует вмешательства пользователя. Дождитесь, когда мастер установки закончит свою работу и на экране появится соответствующая форма. После этого нажмите кнопку *<Готово>*, чтобы завершить установку.

*Рисунок 2-8. Завершение процесса установки*

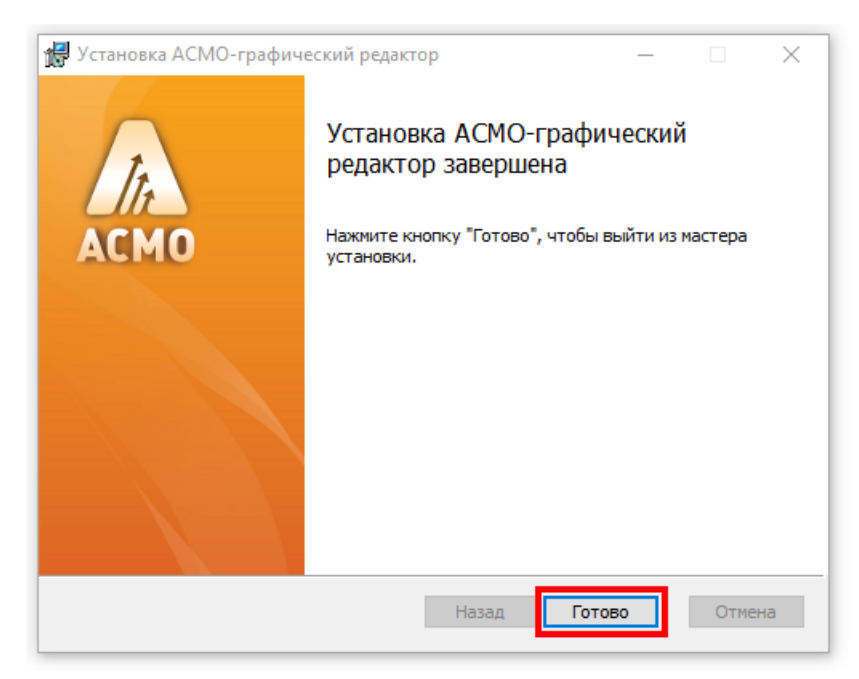

Чтобы начать работу с редактором, запустите файл **aves.exe**.

## 3. Установка в ОС ALT Linux

### 3.1. Установка из архива

<span id="page-8-1"></span><span id="page-8-0"></span>«АСМО-графический редактор» может поставляться в виде архива с именем **asmoaves-x.xxx-linux-xdd.zip** или пакета с именем **asmo-aves-x.xxx-os-xdd**, где x.xxx – это номер версии, os – дистрибутив Linux, а dd – разрядность приложения. Структура архива представлена на рисунке ниже.

*Рисунок 3-1. Структура архива с дистрибутивом графического редактора*

| asmo-aves-6.466-linux-<br>$x64$ .zip                                                                                                    |                     |            |                                     |  |  |  |  |  |
|----------------------------------------------------------------------------------------------------|---------------------|------------|-------------------------------------|--|--|--|--|--|
| đ<br>$\Box$ dix<br>asmo-aves-6.466-linux-x64.zip                                                                                                    |                     |            |                                     |  |  |  |  |  |
| Правка<br>Вид<br>Архив<br>Помощь                                                                                                    |                     |            |                                     |  |  |  |  |  |
| <b>R</b> Распаковать<br>$\mathbf 1$ Открыть<br>$\bigcirc$                                                                                                    |                     |            |                                     |  |  |  |  |  |
| $\langle \hspace{-0.2em} \langle \hspace{-0.2em} \langle \hspace{-0.2em} \langle \hspace{-0.2em} \langle \hspace{-0.2em} \rangle \hspace{-0.2em} \rangle \hspace{-0.2em} \rangle \hspace{-0.2em} \langle \hspace{-0.2em} \langle \hspace{-0.2em} \rangle \hspace{-0.2em} \rangle$<br>倫<br>Расположение: | EI /                |            |                                     |  |  |  |  |  |
| Название                                                                                                    | Размер              | Тип        | Дата изменения                      |  |  |  |  |  |
| lib                                                                                                    | 78,6 MB             | Папка      | 28 декабря 2022, 09:44              |  |  |  |  |  |
| Libs                                                                                                    | 10,1 M <sub>b</sub> | Папка      | 22 декабря 2022, 15:37              |  |  |  |  |  |
| settings                                                                                                    | 2,0 MB              | Папка      | 29 ноября 2022, 14:21               |  |  |  |  |  |
| <b>Templates</b>                                                                                                    | 654,1 кБ            | Папка      | 22 декабря 2022, 15:37              |  |  |  |  |  |
| aves                                                                                                    | 70,7 M <sub>b</sub> | Неизвестно | 28 декабря 2022, 09:47              |  |  |  |  |  |
| create_desktop                                                                                                    | 942 байта           | Неизвестно | 28 декабря 2022, 09:44              |  |  |  |  |  |
| $\mathbf{Y}_e$ icon.png                                                                                                    | $2,5$ $KB$          |            | Изображение  28 декабря 2022, 09:44 |  |  |  |  |  |
| 7 objects (162,1 MB)                                                                                                    |                     |            |                                     |  |  |  |  |  |

Для установки графического редактора распакуйте архив с дистрибутивом нужной версии в любую папку (например, с помощью ПО Engrampa). Чтобы запустить редактор, дважды щелкните значок **aves**.

> lib Libs settings Templates create\_desktop icon.png

*Рисунок 3-2. Значок для запуска приложения*

Кроме того, редактор можно запустить через терминал. Для этого выберите *<Файл – Открыть в Терминале>*, находясь в папке с распакованным дистрибутивом.

**TIFTIS** 

Также для этого можно щелкнуть в папке правой кнопкой мыши и выбрать команду *<Открыть в Терминале>*.

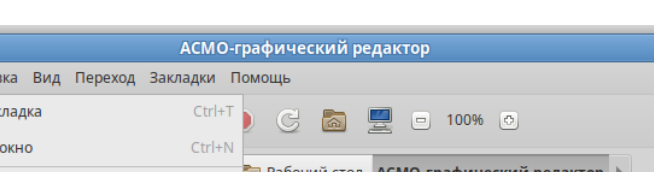

*Рисунок 3-3. Запуск терминала*

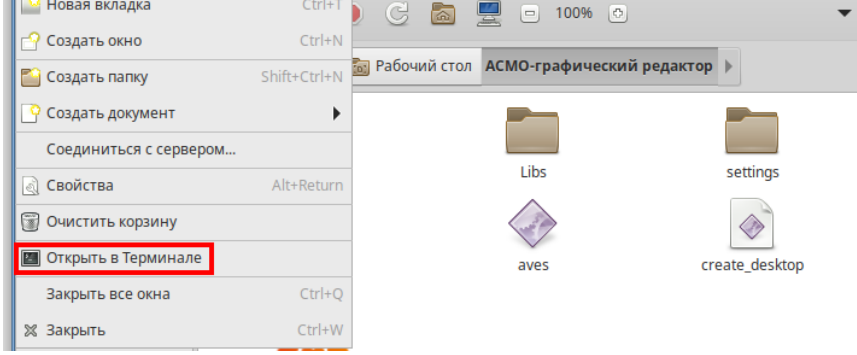

Введите следующую команду, чтобы запустить файл:

./aves

*Рисунок 3-4. Запуск графического редактора через терминал*

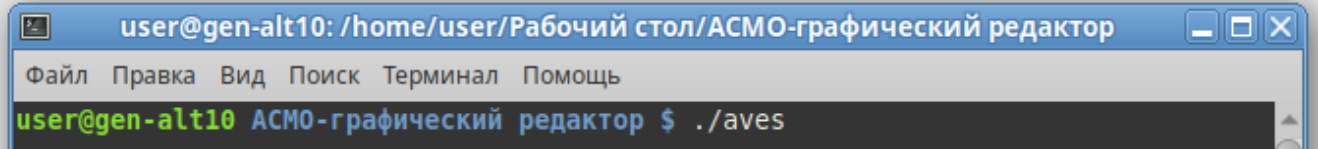

Чтобы создать ярлык для запуска приложения, щелкните на рабочем столе правой кнопкой мыши и выберите в контекстном меню пункт *<Создать кнопку запуска>*.

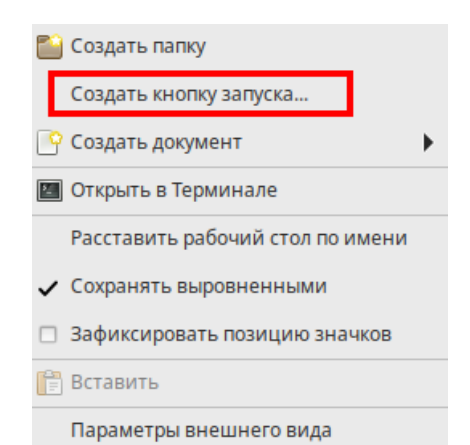

*Рисунок 3-5. Создание кнопки запуска на рабочем столе*

В появившемся диалоговом окне укажите имя и команду. Имя – это произвольная текстовая метка для ярлыка (например, «АСМО-графический редактор»), а команда – путь к исполняемому файлу (для указания пути можно воспользоваться кнопкой *<Обзор>*).

Выберите значок приложения, который включен в состав архива и нажмите кнопку *<ОК>*. На рабочем столе появится ярлык для запуска графического редактора.

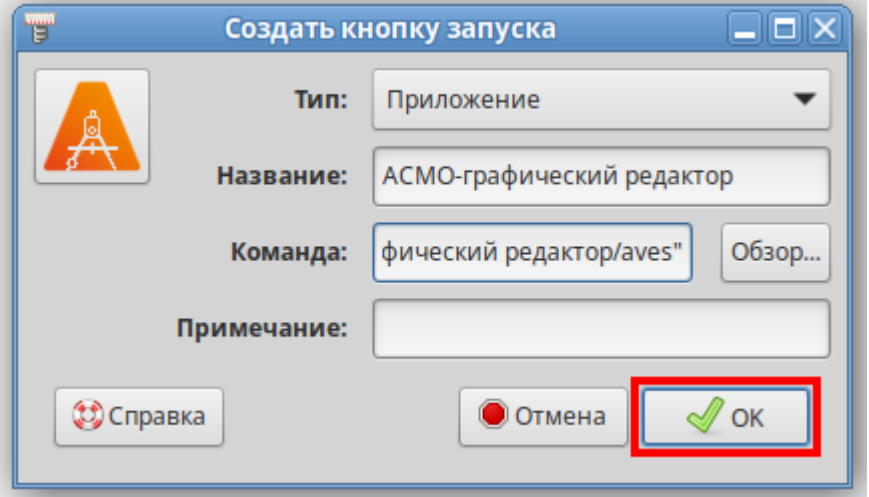

*Рисунок 3-6. Настройка кнопки запуска*

### 3.2. Установка из пакета

<span id="page-10-0"></span>Чтобы установить редактор, поставляемый в виде пакета с расширением **rpm**, дважды щелкните файл пакета.

В открывшемся окне утилиты установки пакетов RPM нажмите кнопку *<Установить>*.

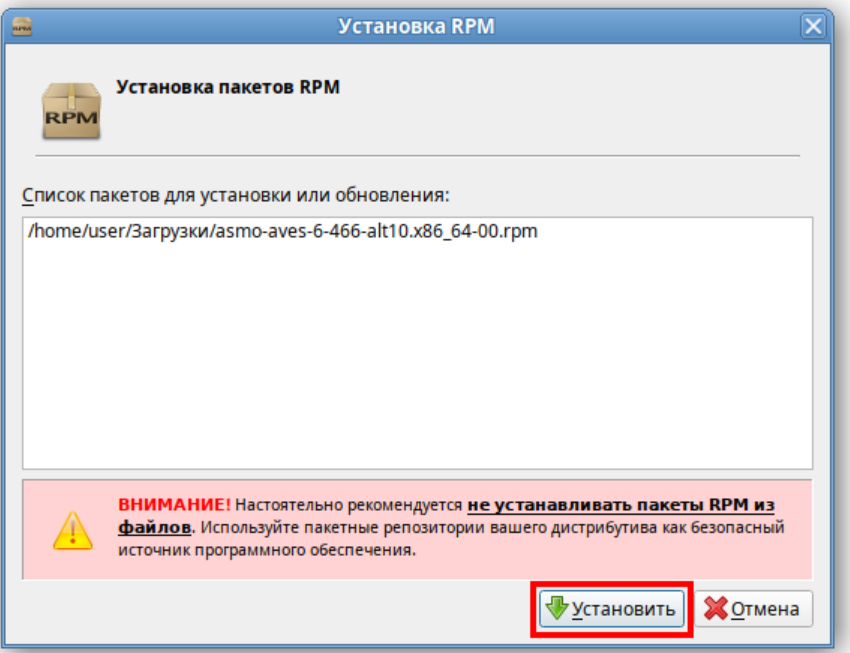

*Рисунок 3-7. Окно установки пакетов RPM*

Введите пароль системного администратора и нажмите кнопку *<ОК>*:

#### *Рисунок 3-8. Ввод пароля системного администратора*

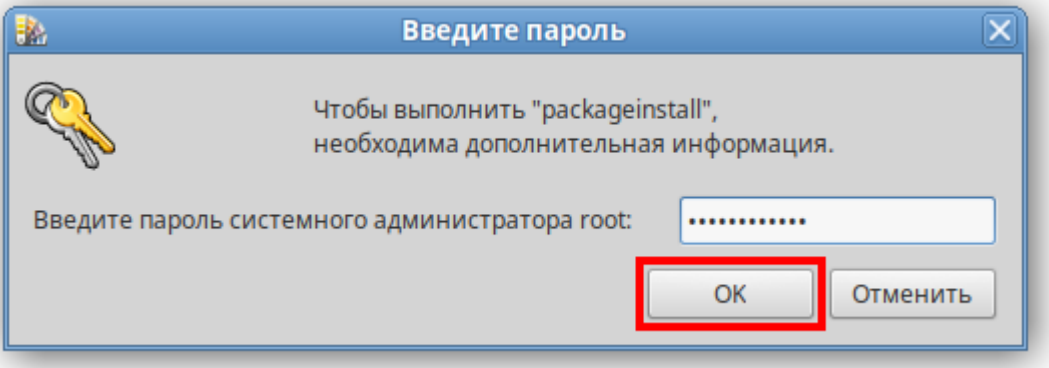

При необходимости разрешите установку дополнительных пакетов:

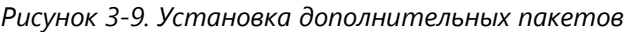

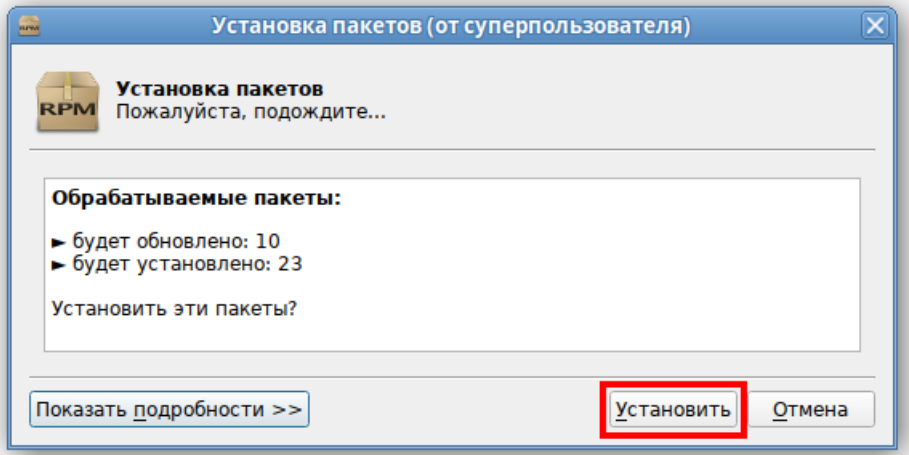

Дождитесь завершения процесса установки:

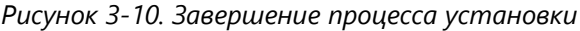

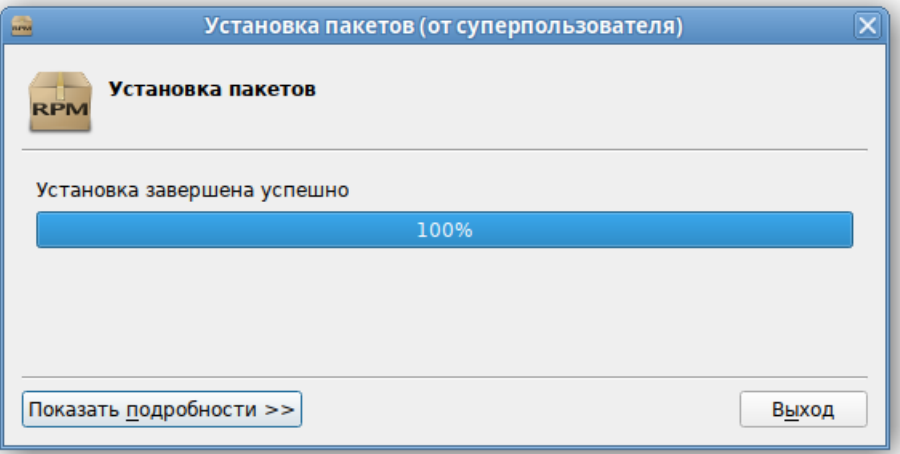

По завершении установки в разделе *<Офис>* меню появится ярлык для запуска редактора. По умолчанию редактор устанавливается в папку *opt/asmo/aves*.

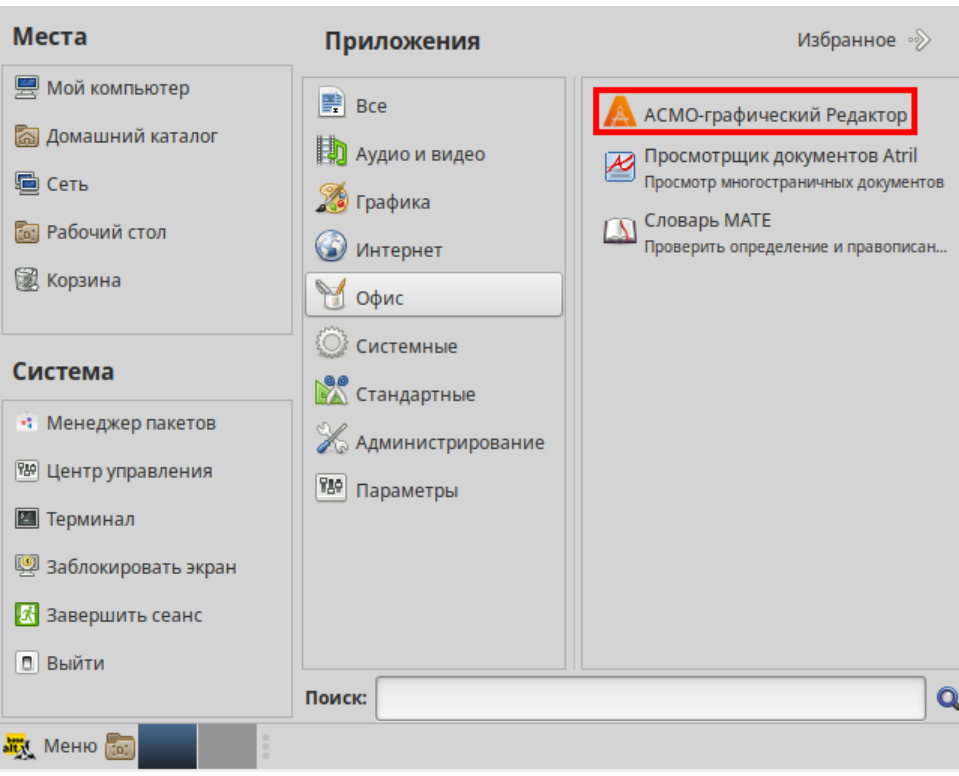

*Рисунок 3-11. Главное меню с установленным графическим редактором*

#### 3.3. Установка через терминал

<span id="page-12-0"></span>Поставляемый в виде пакета графический редактор можно установить через терминал. Для этого можно щелкнуть правой кнопкой мыши в папке с пакетом и выбрать пункт *<Открыть в Терминале>* в контекстном меню.

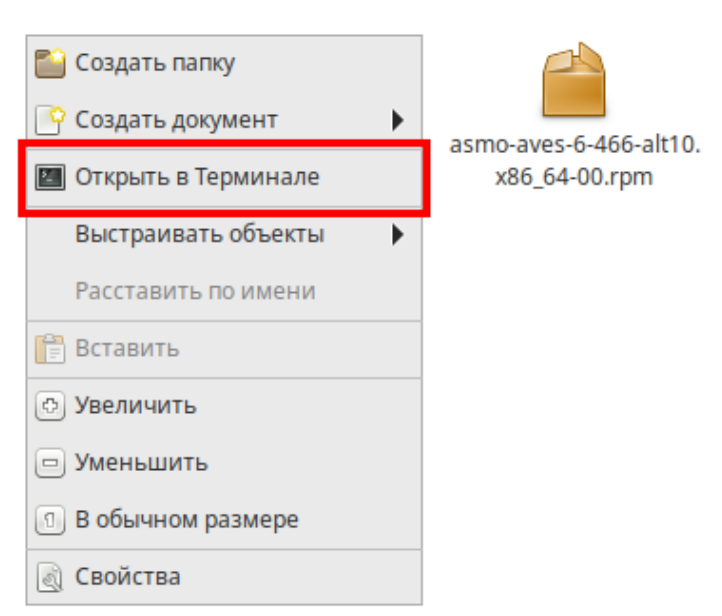

*Рисунок 3-12. Запуск терминала*

Введите следующую команду (укажите соответствующее имя пакета):

sudo apt-get install asmo-aves-6-466-alt10.x86 64-00.rpm

*Рисунок 3-13. Ввод команды для установки через терминал*

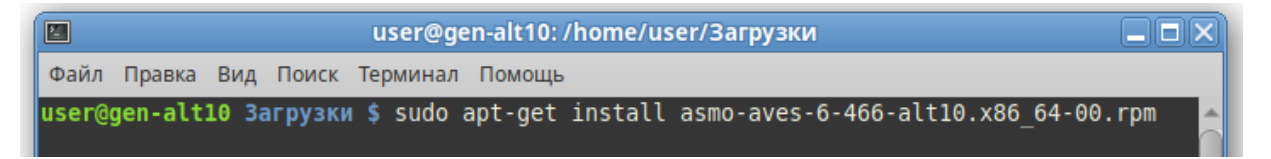

Дождитесь завершения процесса установки. По умолчанию редактор устанавливается в папку *opt/asmo/aves*.

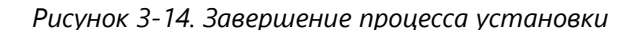

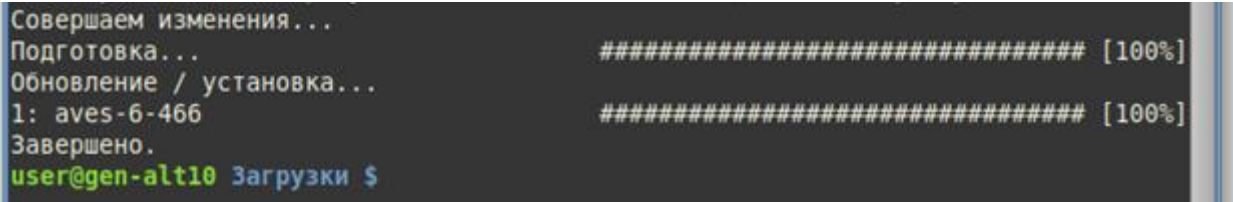

#### 3.4. Возможные проблемы

<span id="page-13-0"></span>В некоторых случаях могут отсутствовать какие-либо необходимые пакеты. Это можно выяснить, запустив редактор через терминал. В таком случае список ошибок будет выведен в консоль.

Для разных дистрибутивов Linux названия пакетов могут отличаться ([Приложение](#page-31-0) «Таблица соответствия библиотек, пакетов и дистрибутивов Linux»). Чтобы установить требуемые файлы, можно воспользоваться следующей командой терминала:

sudo apt-get install имя пакета

Также можно произвести обновление пакетов. Для этого откройте терминал и выполните следующую команду:

sudo apt-get update

Затем выполните следующую команду:

sudo apt-get dist-upgrade

После обновления необходимо перезагрузить компьютер и выполнить установку приложения.

### 4. Установка в ОС Astra Linux

#### 4.1. Установка из архива

<span id="page-14-1"></span><span id="page-14-0"></span>Редактор может поставляться в виде архива с именем **asmo-aves-x.xxx-linuxxdd.zip** или пакета с именем **asmo-aves-x.xxx-os-xdd**, где x.xxx – это номер версии, os – дистрибутив Linux, а dd – разрядность приложения.

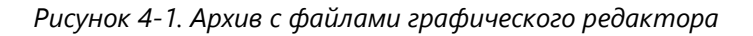

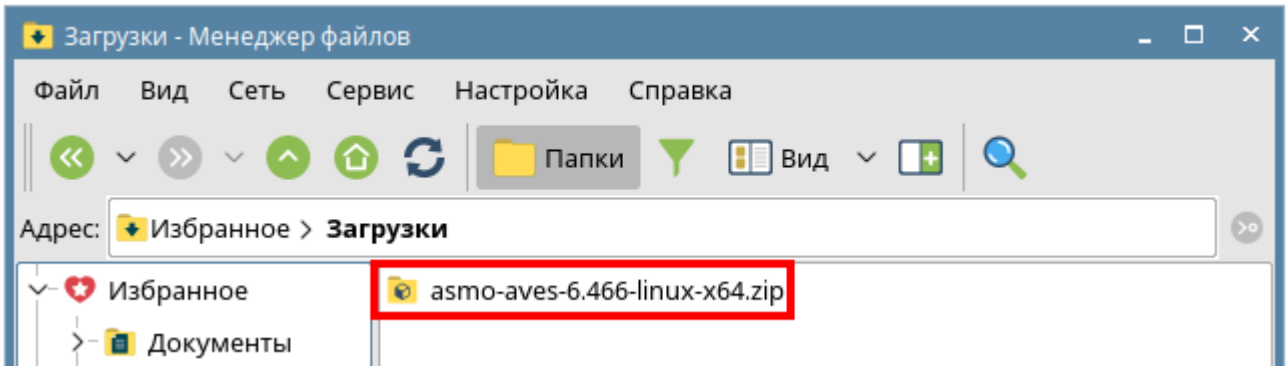

Чтобы установить графический редактор, распакуйте архив с дистрибутивом нужной версии в любую папку. Для этого щелкните файл архива правой кнопкой мыши и выберите команду *<Распаковать – Распаковать в>*. В открывшемся окне укажите каталог для распаковки. Также можно дважды щелкнуть архив и перетащить файлы в нужную папку.

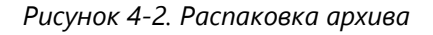

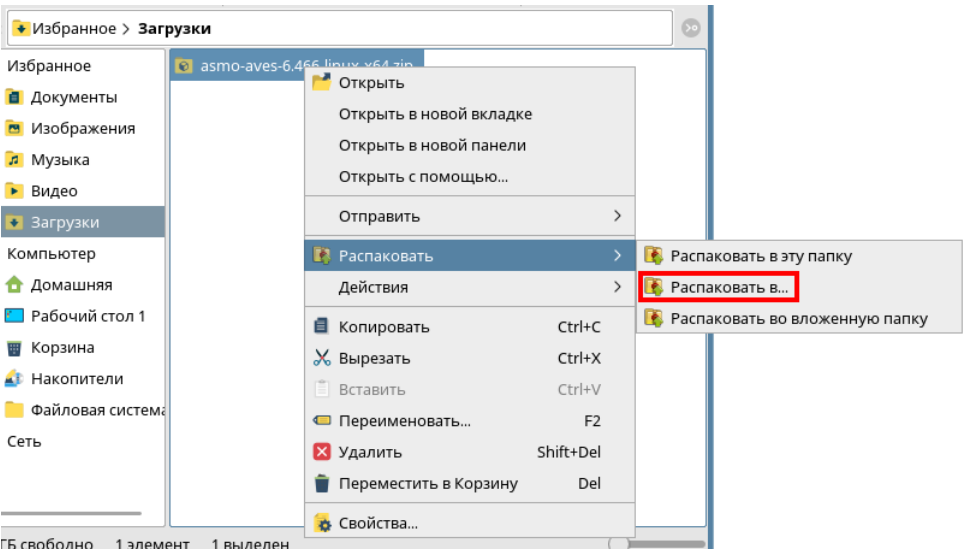

Чтобы запустить редактор, дважды щелкните значок **aves** в распакованной папке. Также графический редактор можно запустить через терминал. Для этого выберите в меню *<Сервис – Открыть терминал>*, находясь в папке с распакованным дистрибутивом.

#### *Рисунок 4-3. Запуск терминала*

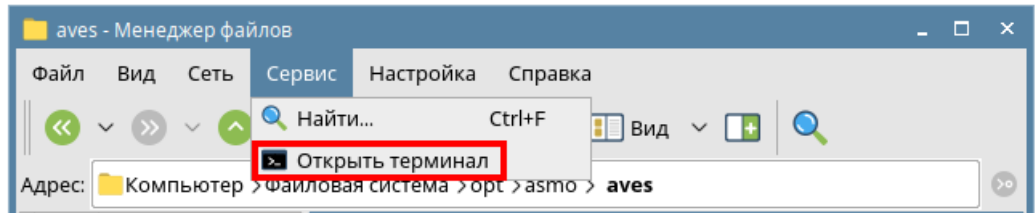

Введите следующую команду, чтобы запустить файл:

./aves

*Рисунок 4-4. Запуск графического редактора*

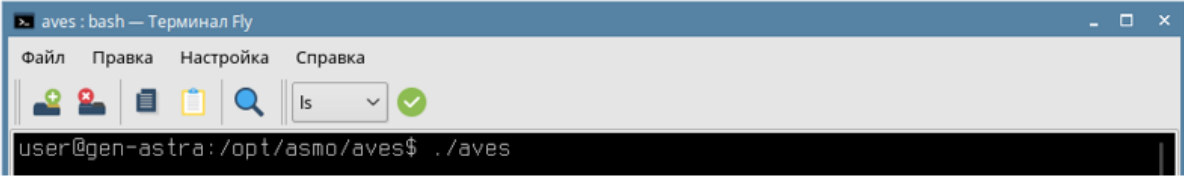

Чтобы создать ярлык на рабочем столе, щелкните файл **aves** правой кнопкой мыши и выберите в контекстном меню *<Отправить – Рабочий стол (создать ярлык)>*. Щелкните ярлык на рабочем столе правой кнопкой мыши, выберите *<Свойства>*, перейдите на вкладку *<Ярлык>* и щелкните квадратную кнопку поля *<Значок>*. Установите переключатель *<Прочие значки>*, нажмите кнопку *<Просмотр>* и выберите значок, расположенный в распакованной папке редактора.

#### 4.2. Установка из пакета

<span id="page-15-0"></span>Чтобы установить редактор, поставляемый в виде пакета с расширением **deb**, дважды щелкните файл пакета.

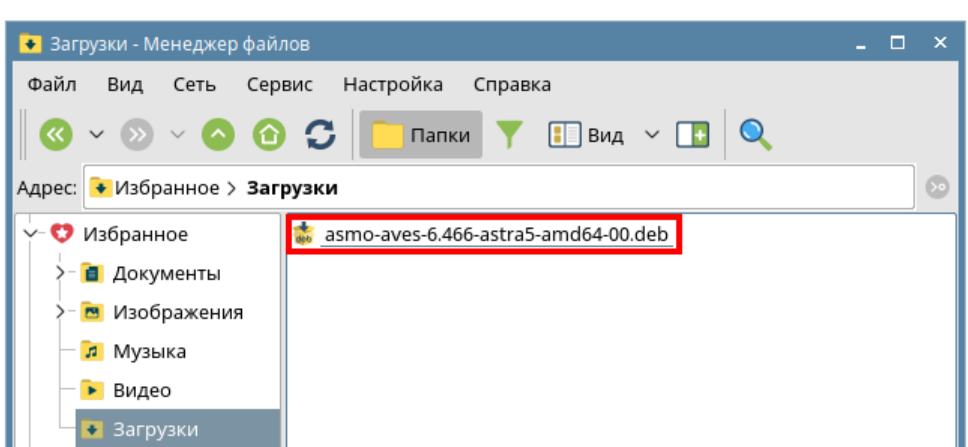

*Рисунок 4-5. Пакет редактора для ОС Astra Linux*

В открывшемся окне утилиты установки пакетов нажмите кнопку *<Установить пакет>*.

*Рисунок 4-6. Окно утилиты установки пакетов*

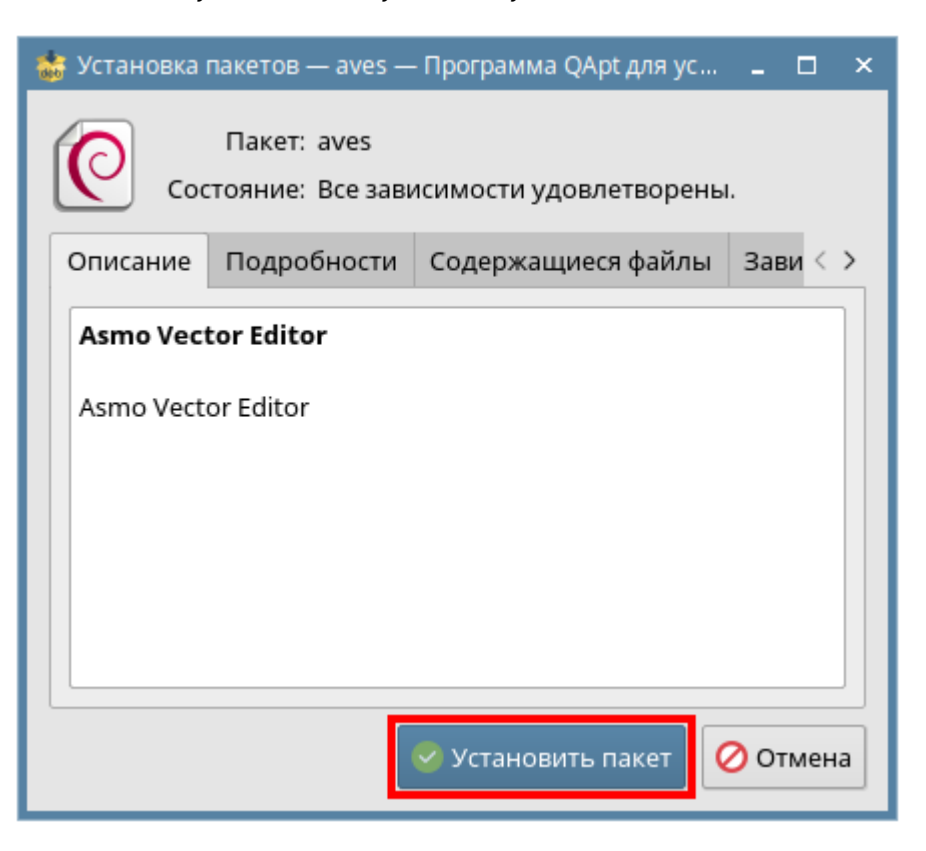

Введите пароль пользователя и нажмите кнопку *<ДА>*.

*Рисунок 4-7. Ввод пароля пользователя*

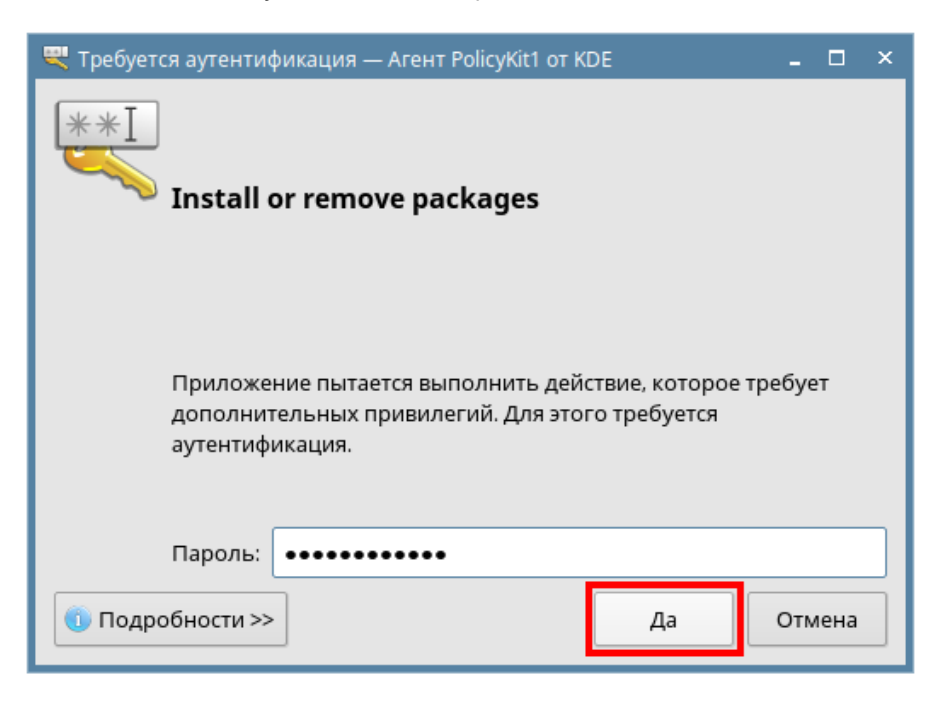

Дождитесь завершения процесса установки и нажмите кнопку *<Закрыть>*.

*Рисунок 4-8. Завершение процесса установки*

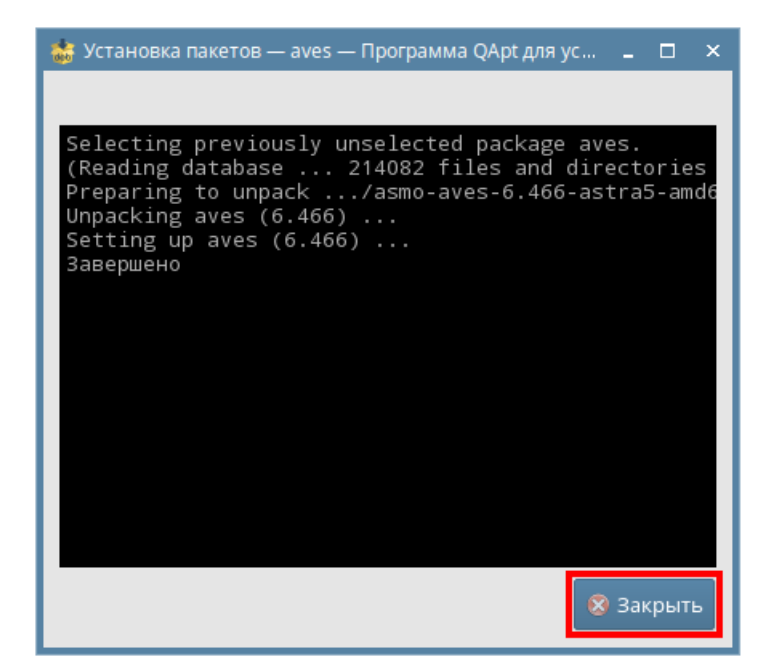

По завершении установки в разделе *<Офис>* меню появится ярлык для запуска редактора. По умолчанию редактор устанавливается в папку *opt/asmo/aves*.

*Рисунок 4-9. Главное меню с установленным графическим редактором*

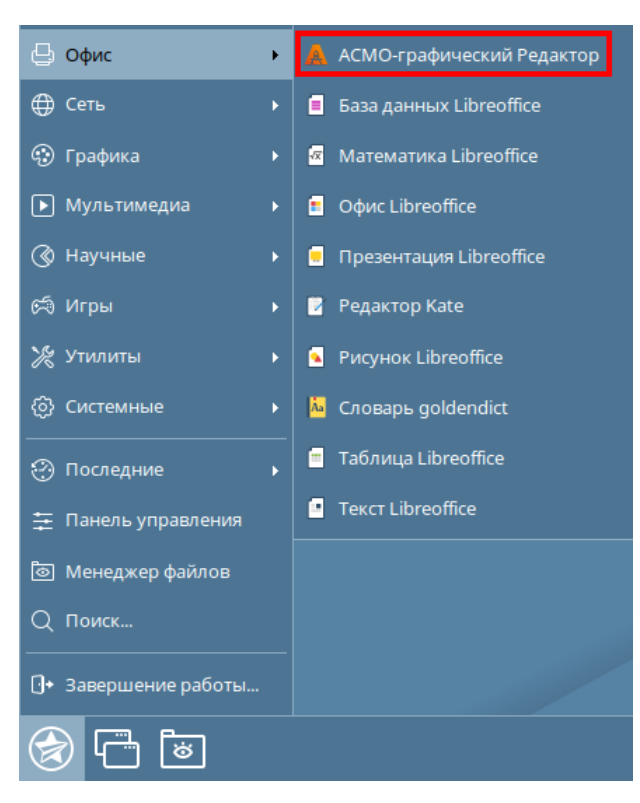

#### 4.3. Установка через терминал

<span id="page-18-0"></span>Поставляемый в виде пакета редактор можно установить через терминал. Выберите в меню *<Сервис – Открыть терминал>*, находясь в папке с пакетом. Введите следующую команду (укажите соответствующее имя пакета), нажмите клавишу *<ВВОД>* и дождитесь завершения установки:

sudo dpkg –i asmo-aves-6.466-astra5-amd64-00.deb

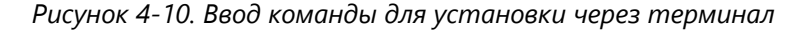

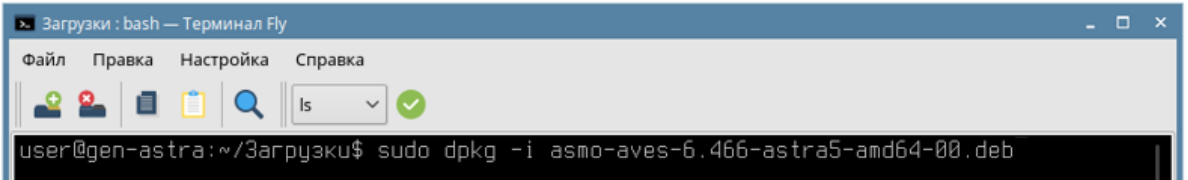

<span id="page-18-1"></span>По умолчанию редактор устанавливается в папку *opt/asmo/aves*.

#### 4.4. Возможные проблемы

В некоторых случаях могут отсутствовать какие-либо необходимые пакеты. Это можно выяснить, запустив редактор через терминал. В таком случае список ошибок будет выведен в консоль.

Для разных дистрибутивов Linux названия пакетов могут отличаться [\(Приложение](#page-31-0) «Таблица соответствия библиотек, пакетов и дистрибутивов Linux»). Чтобы установить требуемые файлы, можно воспользоваться следующей командой терминала:

sudo apt-get install имя пакета

Также можно произвести обновление пакетов. Для этого откройте терминал и выполните следующую команду:

sudo apt-get update

Затем выполните следующую команду:

sudo apt-get dist-upgrade

После обновления необходимо перезагрузить компьютер и выполнить установку приложения.

## 5. Установка в ОС ROSA Linux

#### 5.1. Установка из архива

<span id="page-19-1"></span><span id="page-19-0"></span>Редактор может поставляться в виде архива с именем **asmo-aves-x.xxx-linuxxdd.zip** или пакета с именем **asmo-aves-x.xxx-os-xdd**, где x.xxx – это номер версии, os – дистрибутив Linux, а dd – разрядность приложения. Чтобы установить графический редактор, распакуйте архив с дистрибутивом нужной версии в любую папку. Для этого щелкните файл архива правой кнопкой мыши и выберите команду *<Распаковать –* **Распаковать в>**. В открывшемся окне укажите каталог для распаковки. Также можно дважды щелкнуть архив и перетащить файлы в нужную папку.

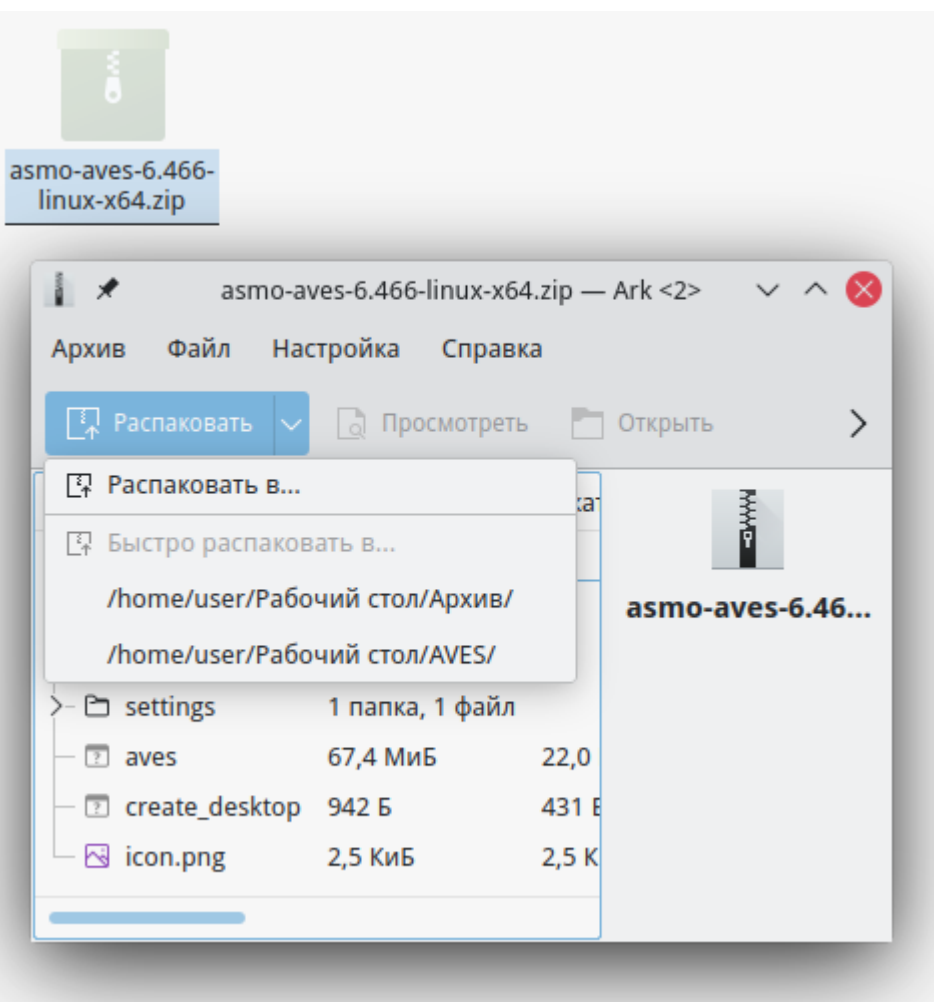

*Рисунок 5-1. Распаковка архива*

Чтобы запустить редактор, дважды щелкните значок **aves** в распакованной папке. Также графический редактор можно запустить через терминал. Для этого щелкните правой кнопкой мыши в папке с дистрибутивом и выберите пункт *<Открыть терминал>*.

#### *Рисунок 5-2. Запуск терминала*

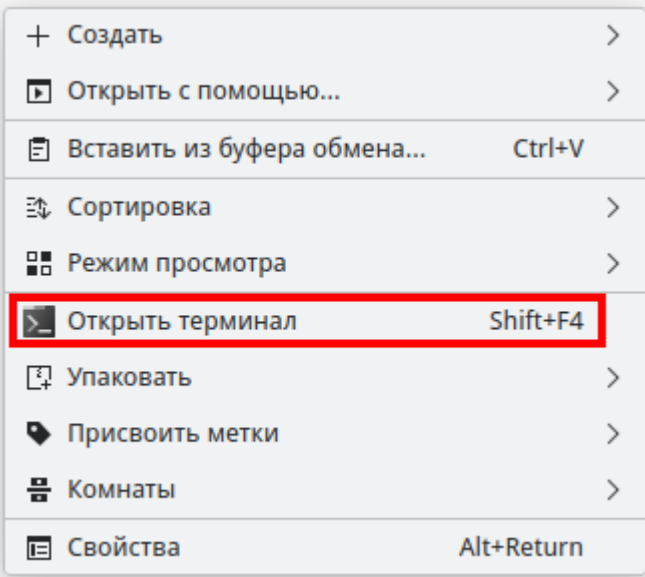

Введите следующую команду, чтобы запустить файл:

./aves

*Рисунок 5-3. Запуск редактора*

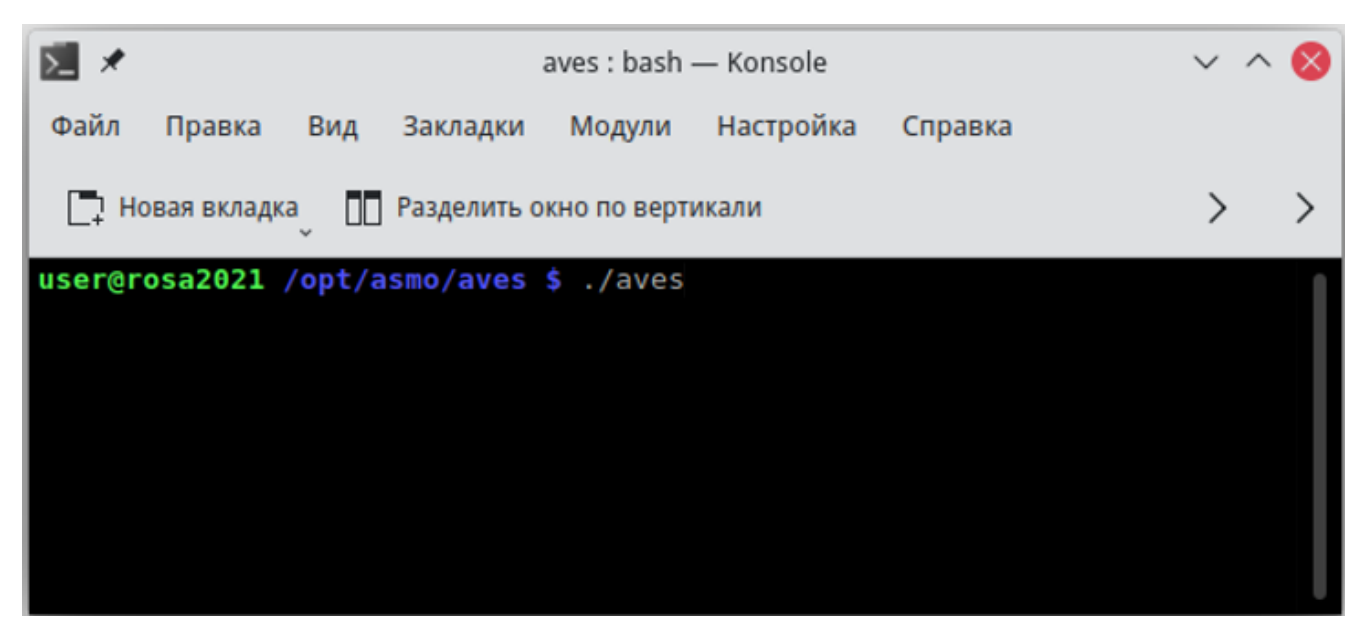

Чтобы создать ярлык для запуска приложения, щелкните правой кнопкой мыши на рабочем столе. Выберите *<Создать – Ссылку на приложение>*. На вкладке *<Приложение>* в поле *<Имя>* введите название для значка, например «АСМОграфический редактор». Нажмите кнопку *<Просмотр>* и выберите файл **aves** в папке дистрибутива.

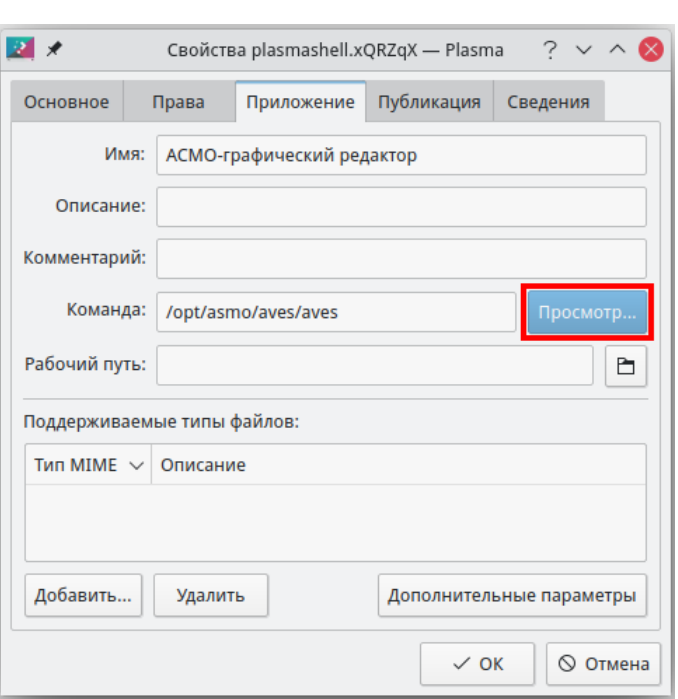

*Рисунок 5-4. Определение ссылки на приложение*

На вкладке *<Основное>* щелкните квадратную кнопку, нажмите кнопку *<Обзор>* и выберите значок приложения «АСМО-графический редактор», расположенный в папке дистрибутива.

*Рисунок 5-5. Установка значка для ярлыка*

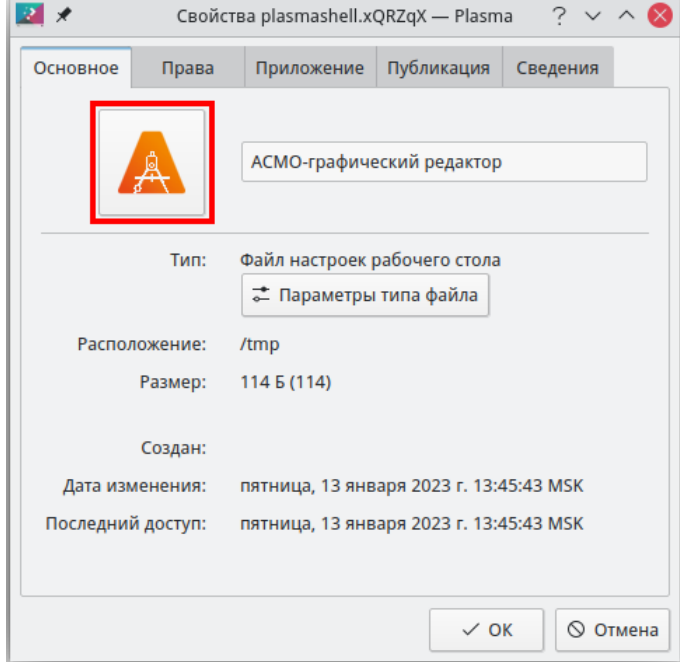

#### 5.2. Установка из пакета

<span id="page-22-0"></span>Чтобы установить редактор, поставляемый в виде пакета с расширением **rpm**, дважды щелкните файл пакета. Введите пароль пользователя и нажмите кнопку *<ОК>*.

*Рисунок 5-6. Ввод пароля пользователя*

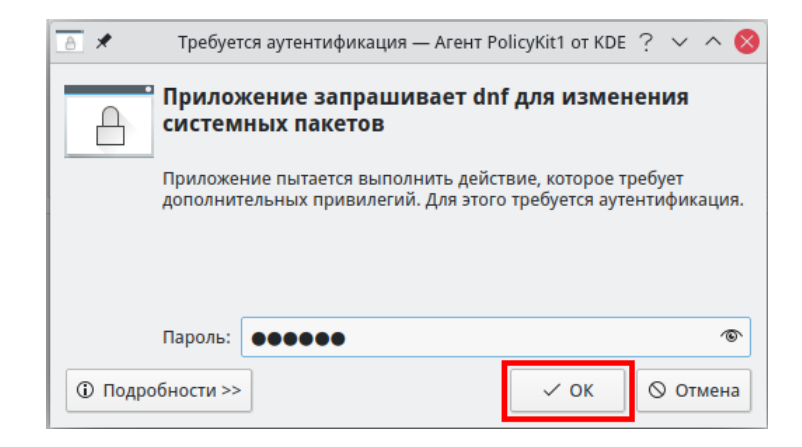

Нажмите кнопку *<Хорошо>*, чтобы начать процесс установки.

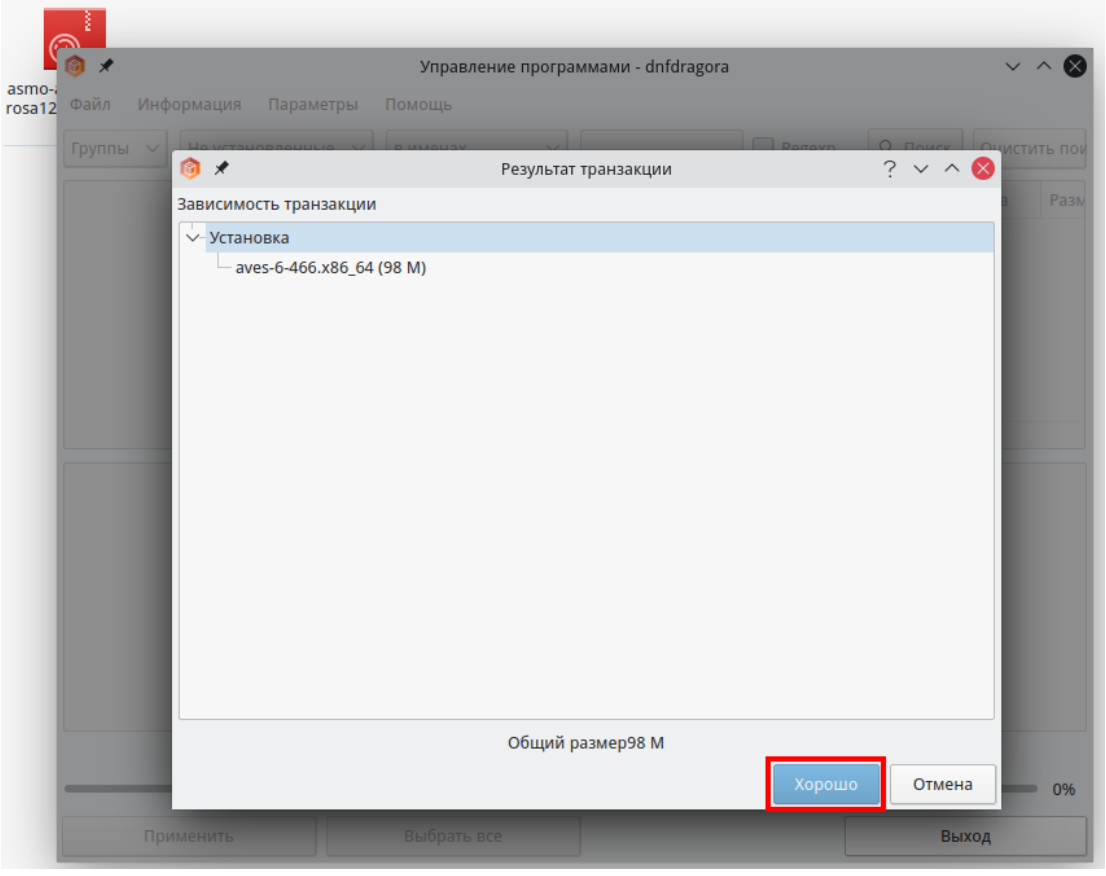

*Рисунок 5-7. Запуск процесса установки*

Дождитесь, пока завершатся процессы установки и кэширования, после чего нажмите кнопку *<Выход>*. В главном меню в разделах *<Офис – Дополнительные* 

*приложения>* и *<Все приложения>* будет добавлен ярлык для запуска редактора. По умолчанию редактор устанавливается в папку *opt/asmo/aves*.

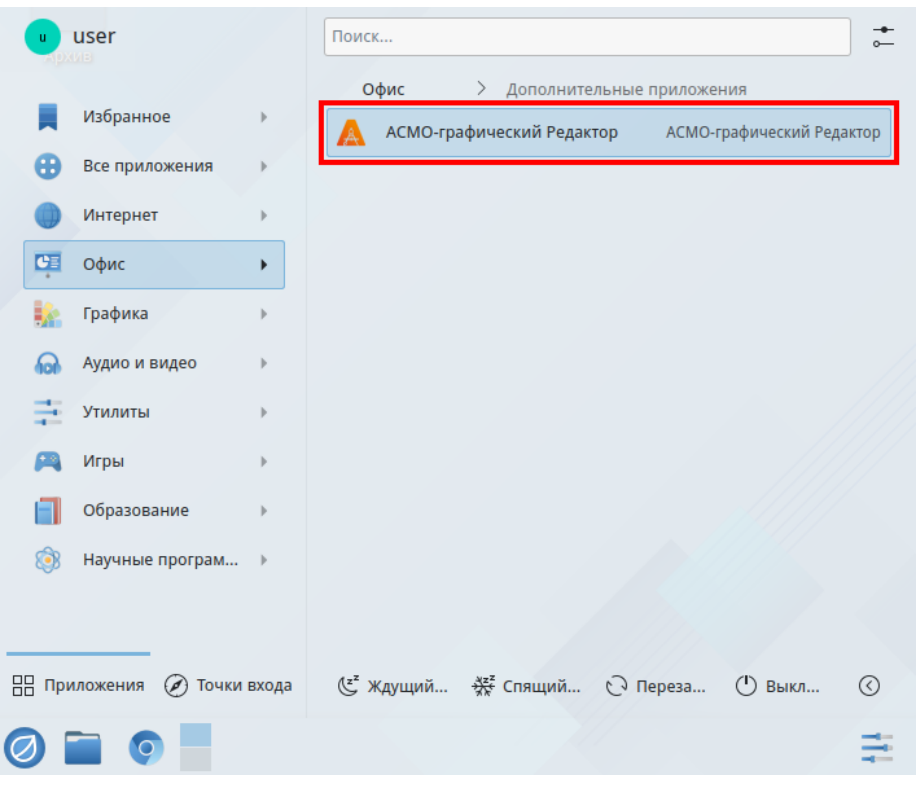

*Рисунок 5-8. Главное меню с установленным редактором*

#### 5.3. Установка через терминал

<span id="page-23-0"></span>Поставляемый в виде пакета редактор можно установить через терминал. Щелкните правой кнопкой мыши в папке с пакетом и выберите пункт < **Открыть терминал>**. Введите следующую команду (укажите соответствующее имя пакета), введите пароль пользователя, нажмите клавишу *<ВВОД>* и дождитесь завершения установки:

sudo yum install asmo-aves-6-466-rosa12.x86 64-00.rpm

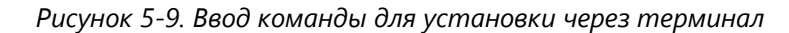

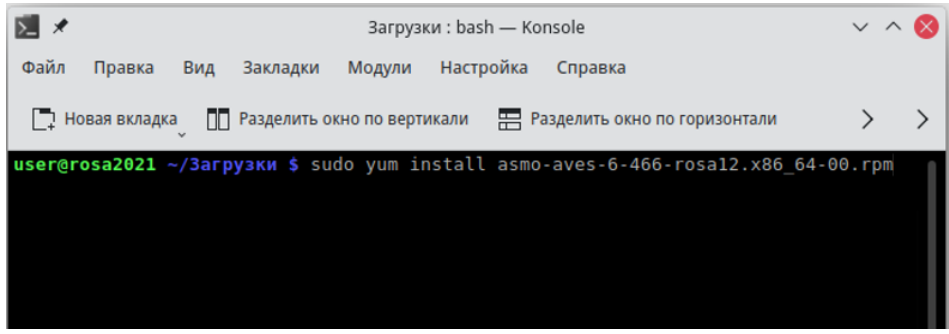

По умолчанию редактор устанавливается в папку *opt/asmo/aves*.

#### 5.4. Возможные проблемы

<span id="page-24-0"></span>В некоторых случаях могут отсутствовать какие-либо необходимые пакеты. Это можно выяснить, запустив редактор через терминал. В таком случае список ошибок будет выведен в консоль.

Для разных дистрибутивов Linux названия пакетов могут отличаться [\(Приложение](#page-31-0) «Таблица соответствия библиотек, пакетов и дистрибутивов Linux»). Чтобы установить требуемые файлы, можно воспользоваться следующей командой терминала:

sudo yum install имя\_пакета

Также можно произвести обновление пакетов. Для этого откройте терминал и выполните следующую команду:

sudo yum update

Затем выполните следующую команду:

sudo yum upgrade

После обновления необходимо перезагрузить компьютер и выполнить установку приложения.

### 6. Установка в РЕД ОС Linux

#### 6.1. Установка из архива

<span id="page-25-1"></span><span id="page-25-0"></span>Редактор может поставляться в виде архива с именем **asmo-aves-x.xxx-linuxxdd.zip** или пакета с именем **asmo-aves-x.xxx-os-xdd**, где x.xxx – это номер версии, os – дистрибутив Linux, а dd – разрядность приложения. Чтобы установить графический редактор, распакуйте архив с дистрибутивом нужной версии в любую папку. Для этого щелкните файл архива правой кнопкой мыши и выберите команду *<Распаковать в>*. В открывшемся окне укажите каталог для распаковки и нажмите кнопку *<Распаковать>*. Также можно дважды щелкнуть архив и перетащить файлы в нужную папку.

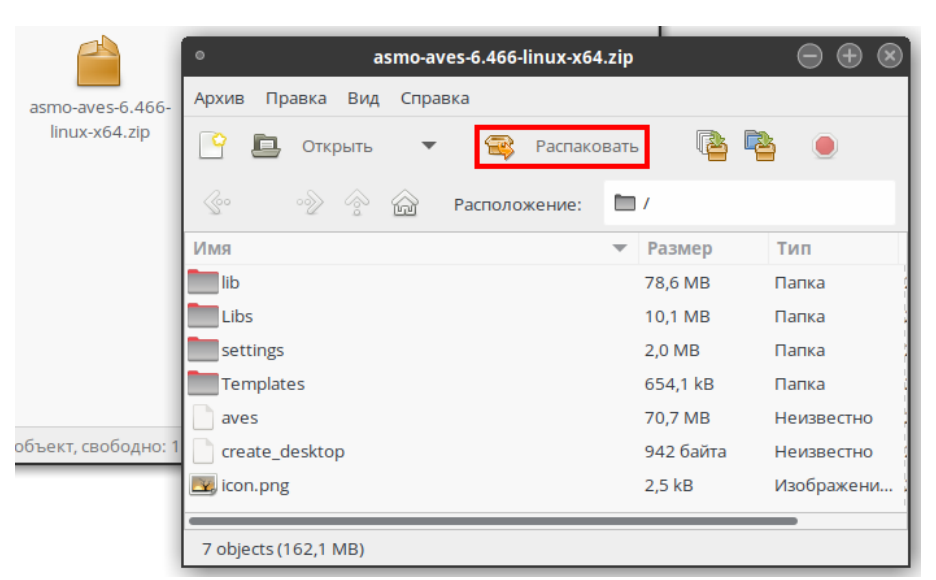

*Рисунок 6-1. Распаковка архива*

Чтобы запустить редактор, дважды щелкните значок **aves** в распакованной папке.

*Рисунок 6-2. Значок для запуска редактора*

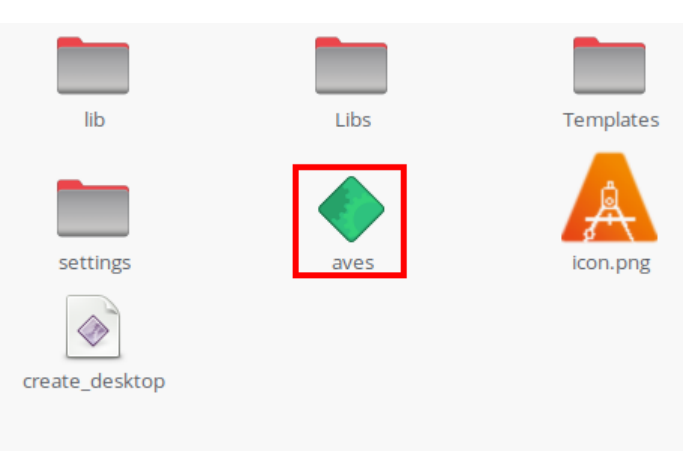

Также редактор можно запустить через терминал. Для этого щелкните правой кнопкой мыши в папке с дистрибутивом и выберите пункт *<Открыть в Терминале>*. Введите следующую команду, чтобы запустить файл:

./aves

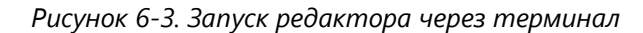

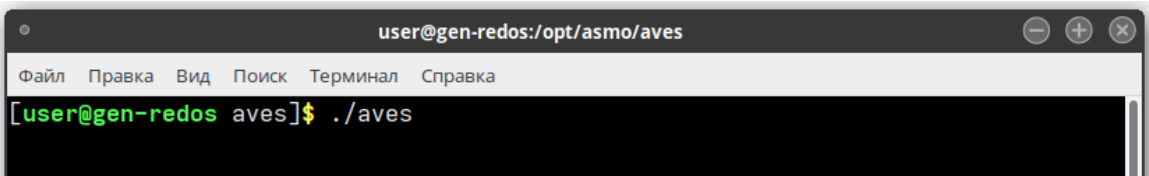

Чтобы создать ярлык для запуска приложения, щелкните на рабочем столе правой кнопкой мыши и выберите в контекстном меню пункт *<Создать кнопку запуска>*. В появившемся диалоговом окне укажите имя и команду. Имя – это произвольная текстовая метка для ярлыка (например, «АСМО-графический редактор»), а команда – путь к исполняемому файлу (для указания пути можно воспользоваться кнопкой *<Просмотреть>*). Выберите значок приложения, который включен в состав архива и нажмите кнопку *<ОК>*. На рабочем столе появится ярлык для запуска графического редактора.

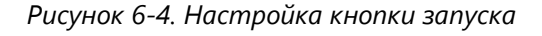

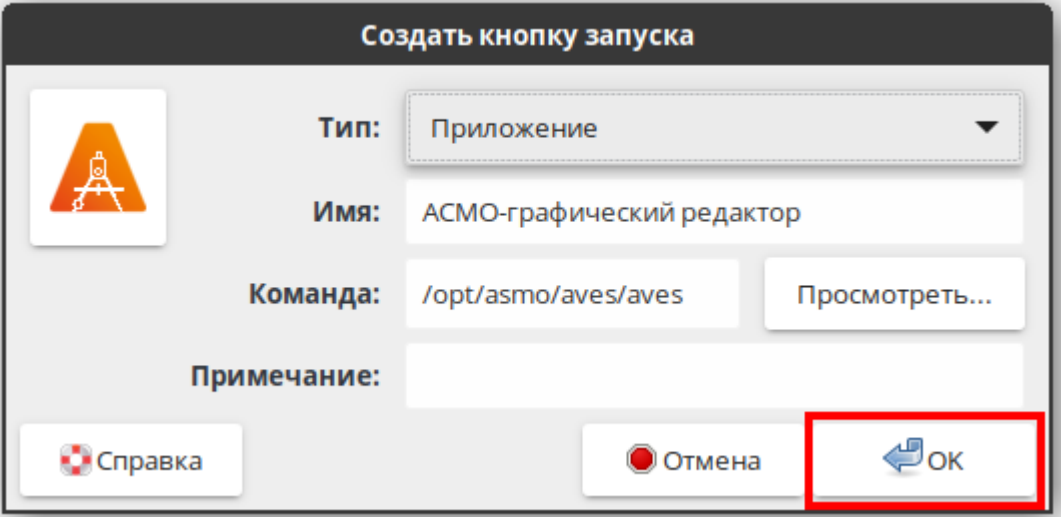

#### 6.2. Установка из пакета

<span id="page-26-0"></span>Чтобы установить редактор, поставляемый в виде пакета с расширением **rpm**, дважды щелкните файл пакета.

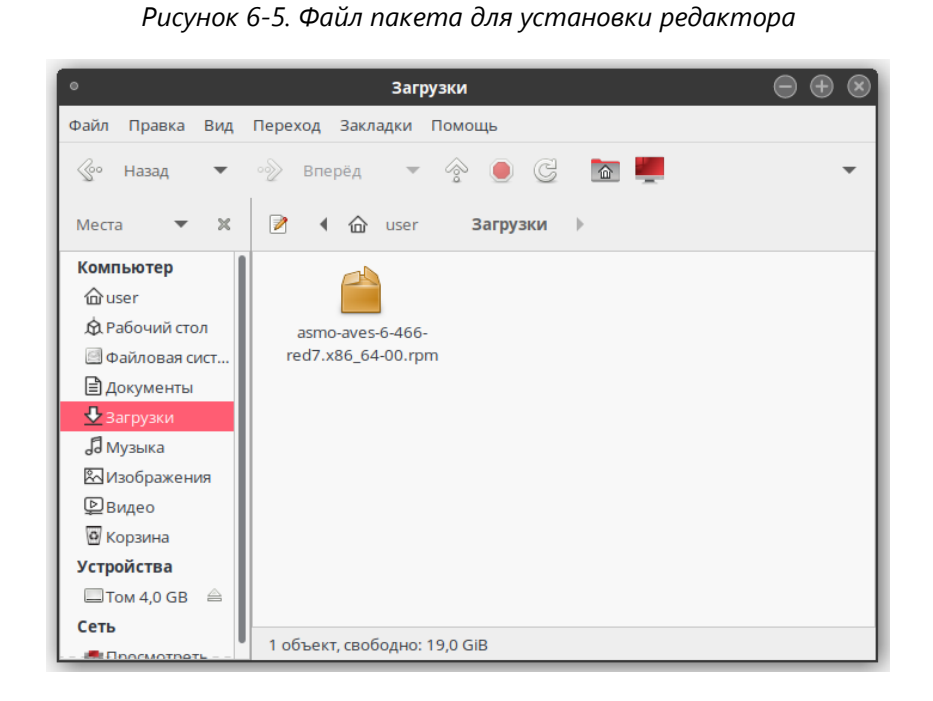

Выполните предлагаемые мастером установки действия. После установки в раздел *<Офис>* главного меню будет добавлен ярлык для запуска редактора. По умолчанию редактор устанавливается в папку *opt/asmo/aves*.

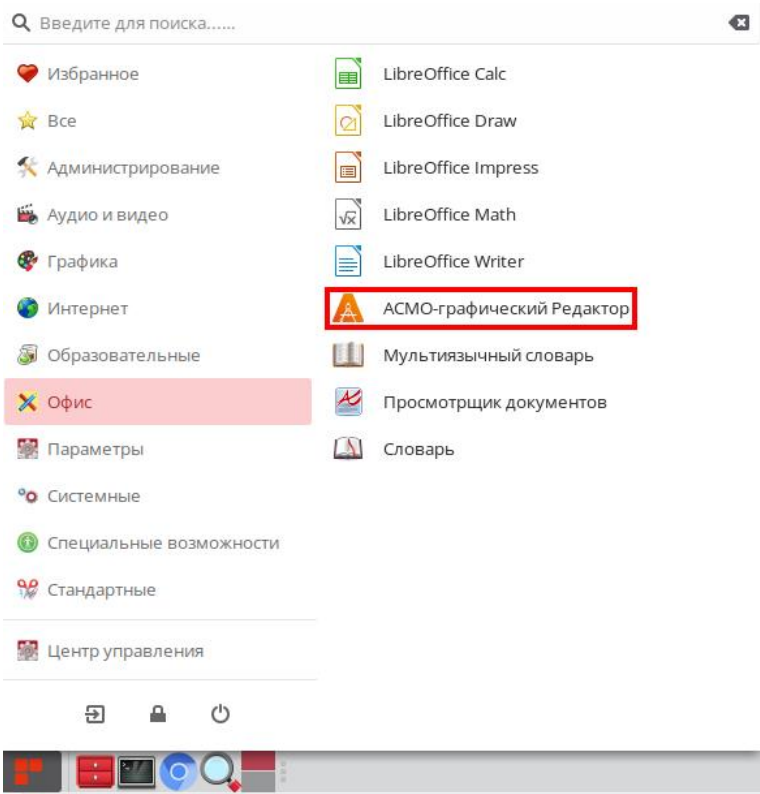

*Рисунок 6-6. Главное меню с установленным редактором*

#### 6.3. Установка через терминал

<span id="page-28-0"></span>Поставляемый в виде пакета редактор можно установить через терминал. Щелкните правой кнопкой мыши в папке с пакетом и выберите пункт *<Открыть терминал>*. Введите следующую команду (укажите соответствующее имя пакета), введите пароль пользователя, нажмите клавишу *<ВВОД>* и дождитесь завершения установки:

```
sudo dnf install asmo-aves-6-466-red7.x86 64-00.rpm
```
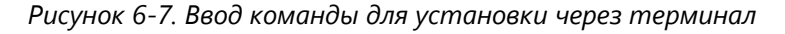

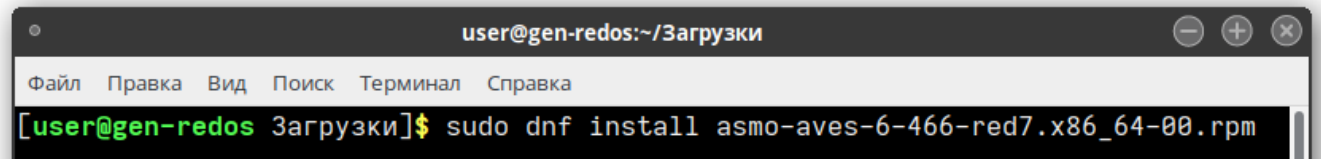

<span id="page-28-1"></span>По умолчанию редактор устанавливается в папку *opt/asmo/aves*.

#### 6.4. Возможные проблемы

В некоторых случаях могут отсутствовать какие-либо необходимые пакеты. Это можно выяснить, запустив редактор через терминал. В таком случае список ошибок будет выведен в консоль.

Для разных дистрибутивов Linux названия пакетов могут отличаться [\(Приложение](#page-31-0) «Таблица соответствия библиотек, пакетов и дистрибутивов Linux»). Чтобы установить требуемые файлы, можно воспользоваться следующей командой терминала:

sudo dnf install имя\_пакета

Также можно произвести обновление пакетов. Для этого откройте терминал и выполните следующую команду:

sudo dnf update

Затем выполните следующую команду:

sudo dnf upgrade

После обновления необходимо перезагрузить компьютер и выполнить установку приложения.

### 7. Регистрация программы

<span id="page-29-0"></span>После установки необходимо зарегистрировать программу «АСМО-графический редактор». Для этого перейдите в меню *<Справка>* и выберите пункт *<Ввести лицензионный ключ>*.

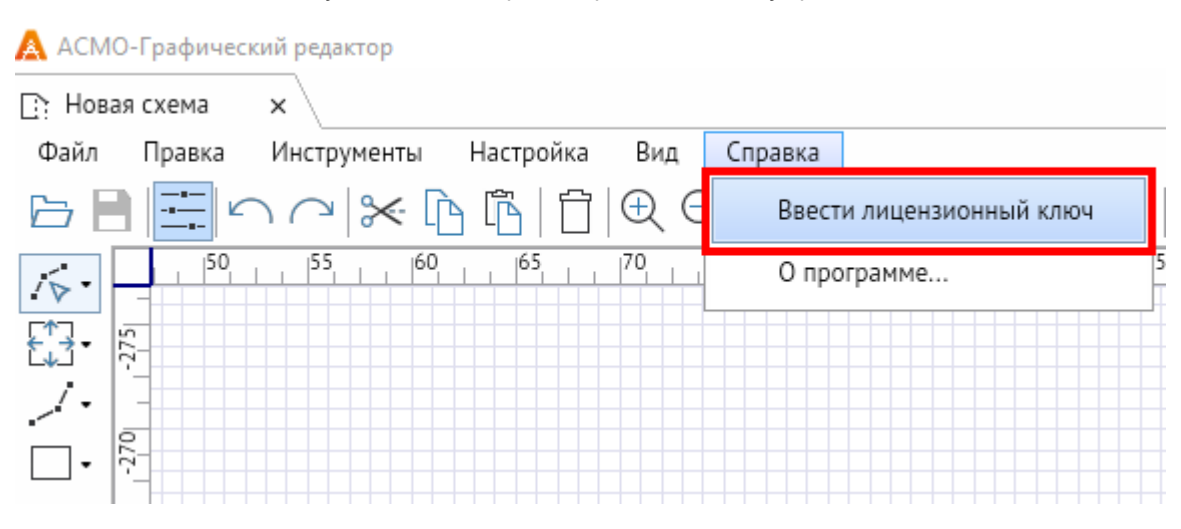

*Рисунок 7-1. Ввод регистрационной информации*

Также для этого можно вызвать меню в правом верхнем углу и выбрать пункт *<Ввести лицензионный ключ>*.

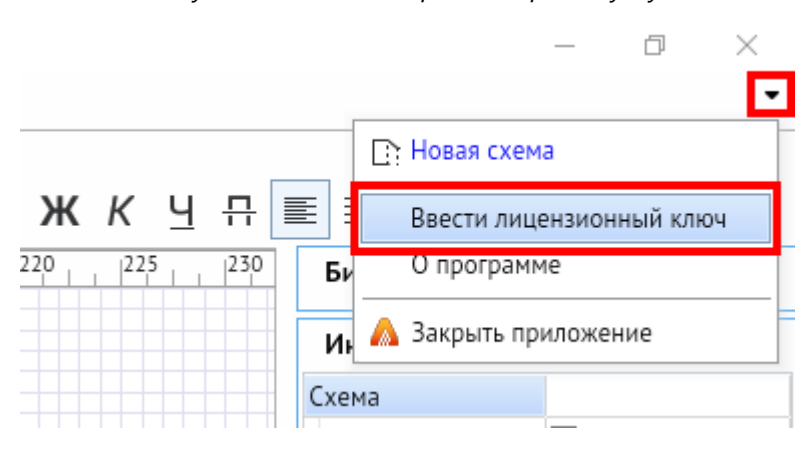

*Рисунок 7-2. Меню в правом верхнем углу*

Без регистрации графический редактор будет полноценно работать в течение 30 дней с момента первоначальной установки, после чего перейдет в режим с ограничениями на сохранение файлов и функции экспорта. После ввода регистрационной информации все ограничения снимаются.

Регистрационная информация содержится в файле **aves.lic**.

*Рисунок 7-3. Ввод лицензионного ключа*

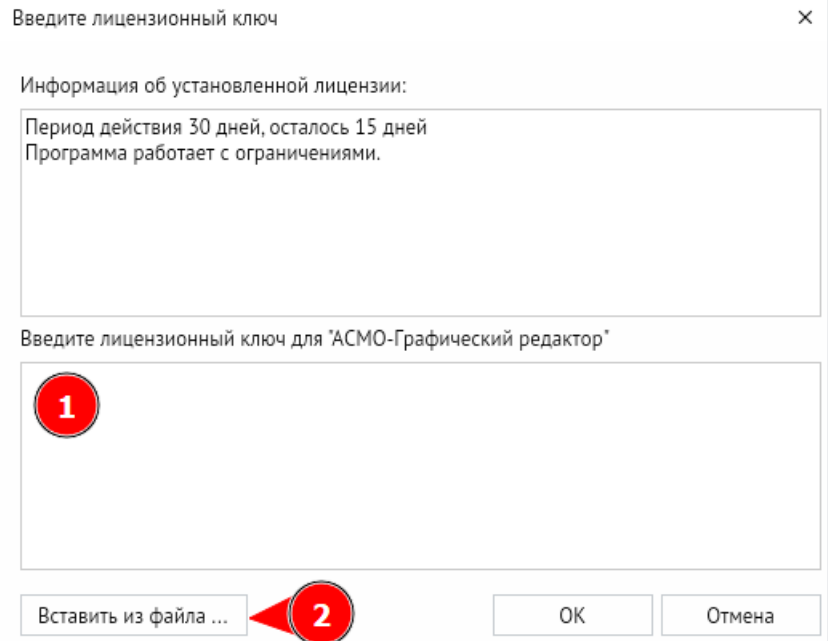

Можно ввести содержимое файла **aves.lic** непосредственно в окне ввода (1), либо нажать кнопку *<Вставить из файла>* (2) и выбрать файл с лицензией.

Кроме того, можно добавить регистрационную информацию вручную. Для этого создайте в каталоге, в котором находится исполняемый файл **aves.exe**, папку *lic* и скопируйте в нее файл **aves.lic**. После этого перезапустите программу.

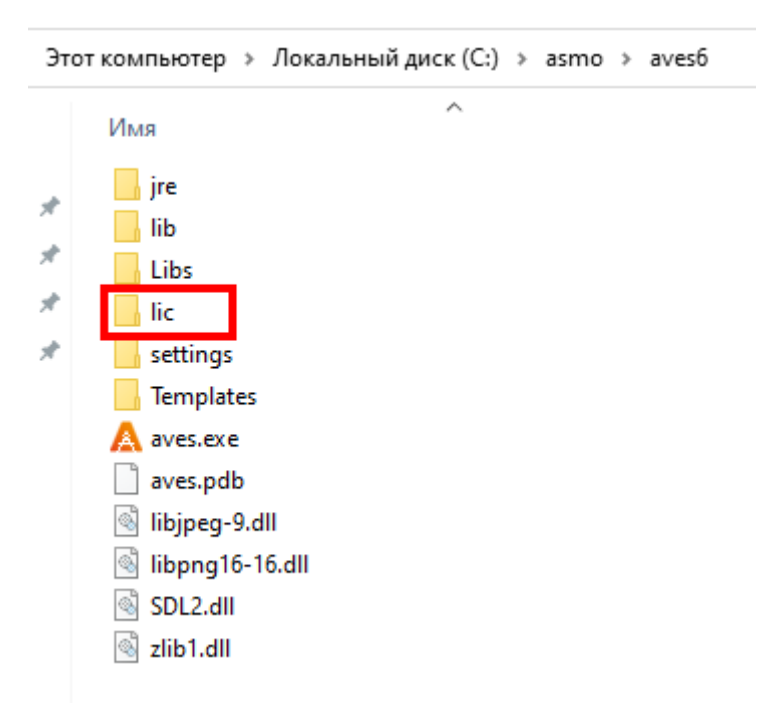

*Рисунок 7-4. Добавление файла с лицензией вручную*

## <span id="page-31-0"></span>Приложение. Таблица соответствия библиотек, пакетов и дистрибутивов Linux

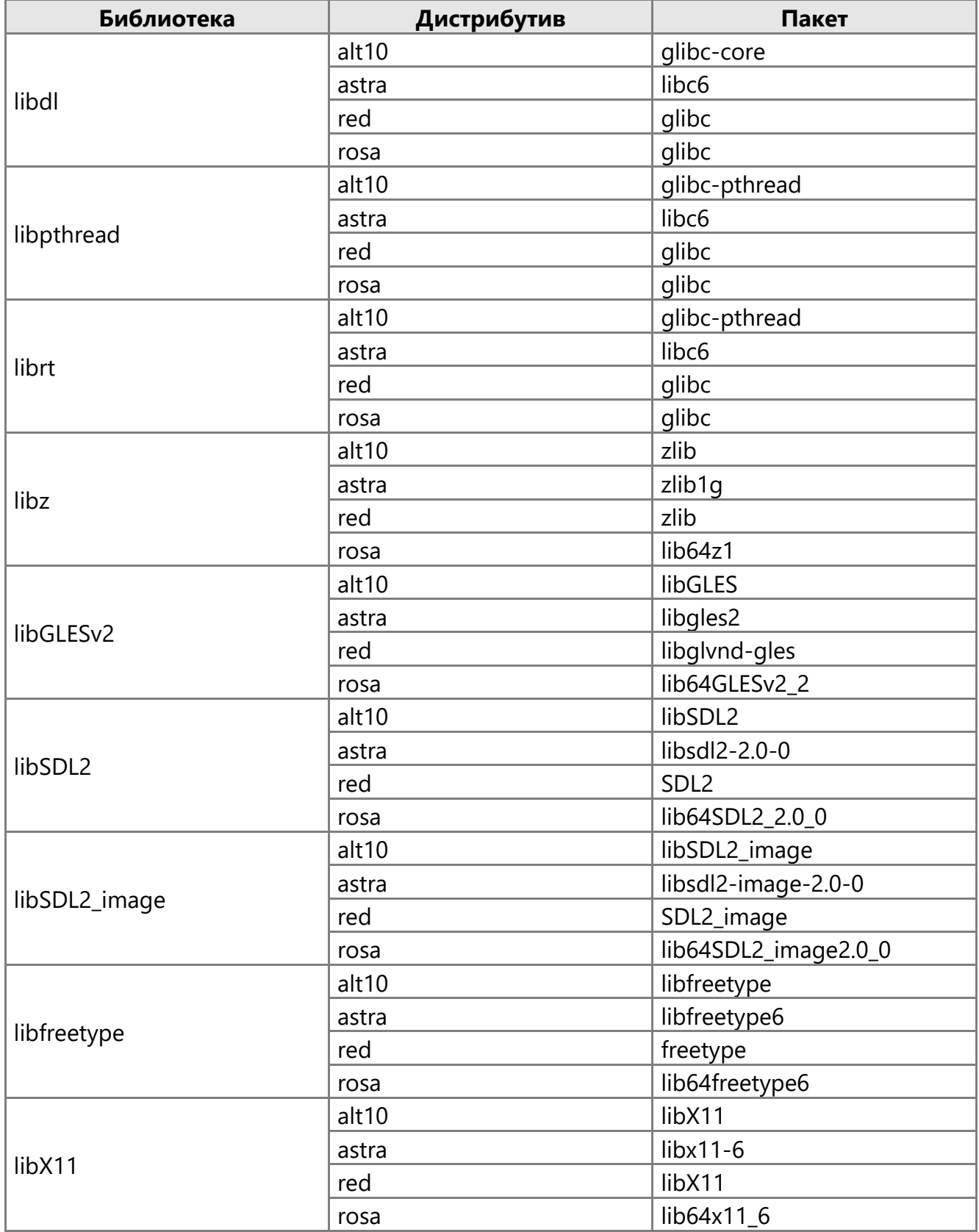

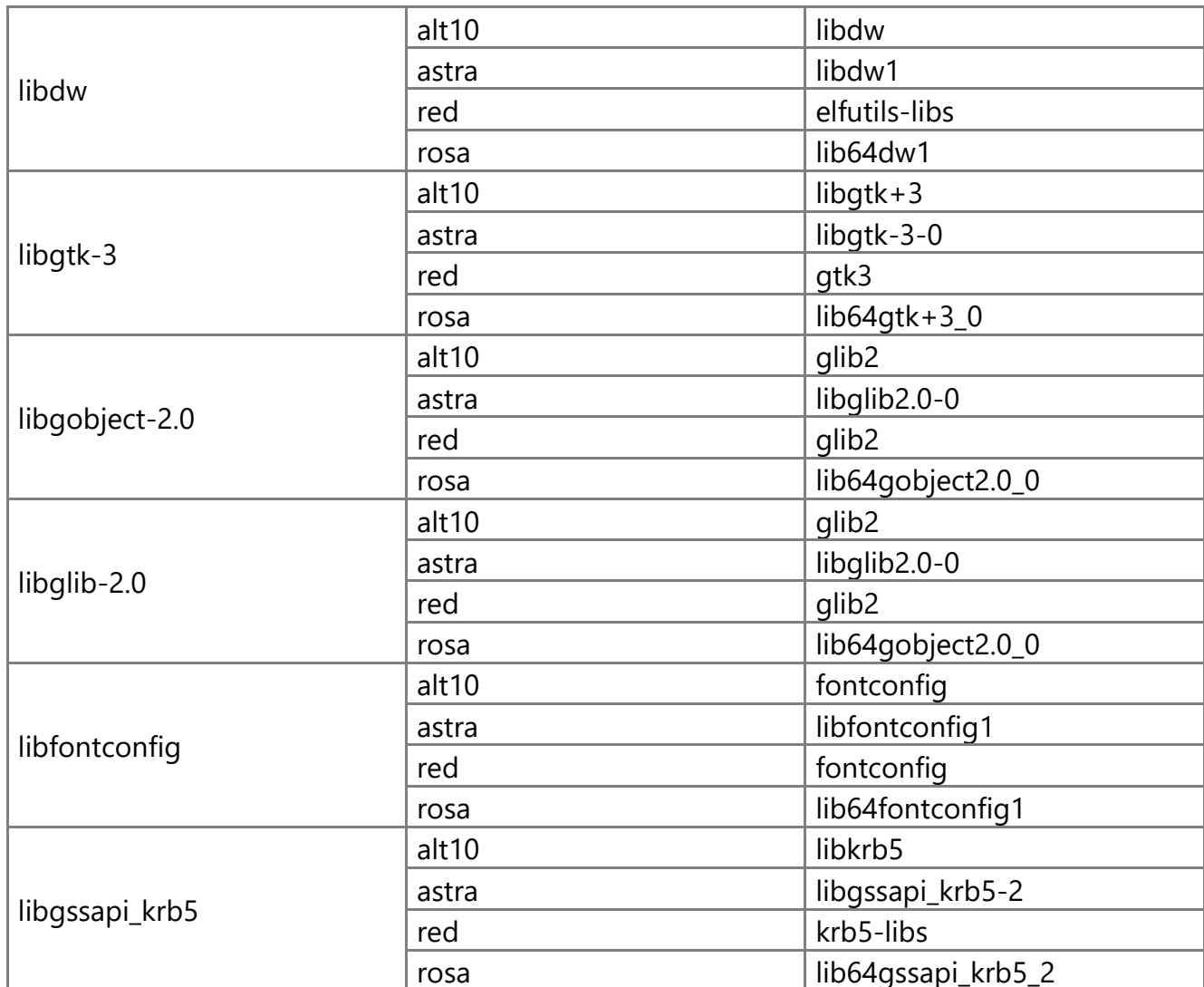

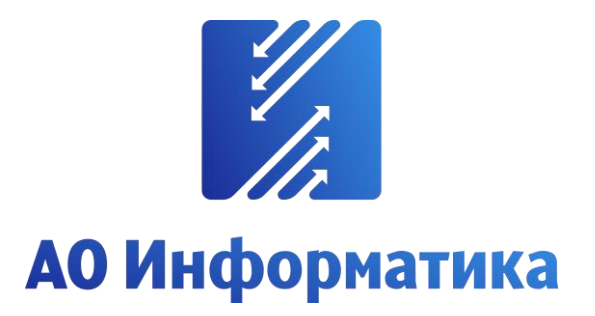

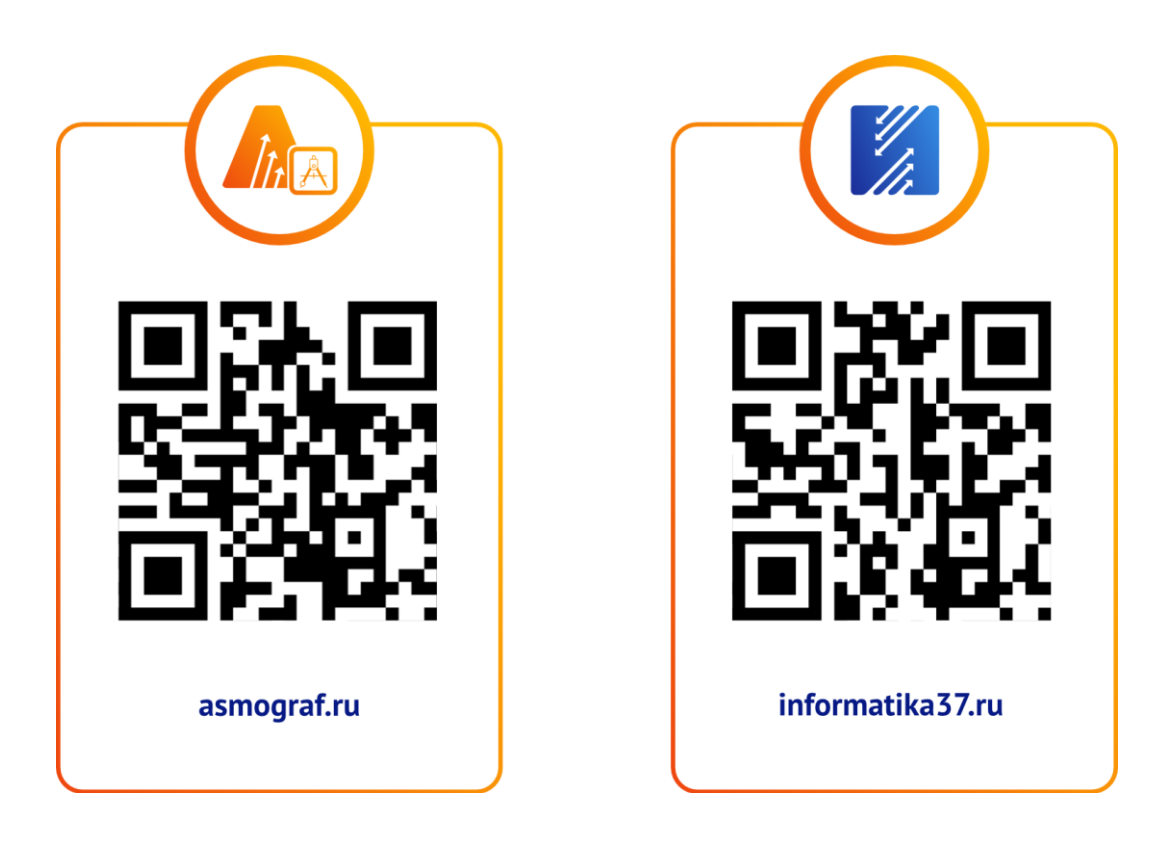

**+7 (4932) 23-08-64 info@inform.ivanovo.ru 153032, г. Иваново, ул. Ташкентская, 90**